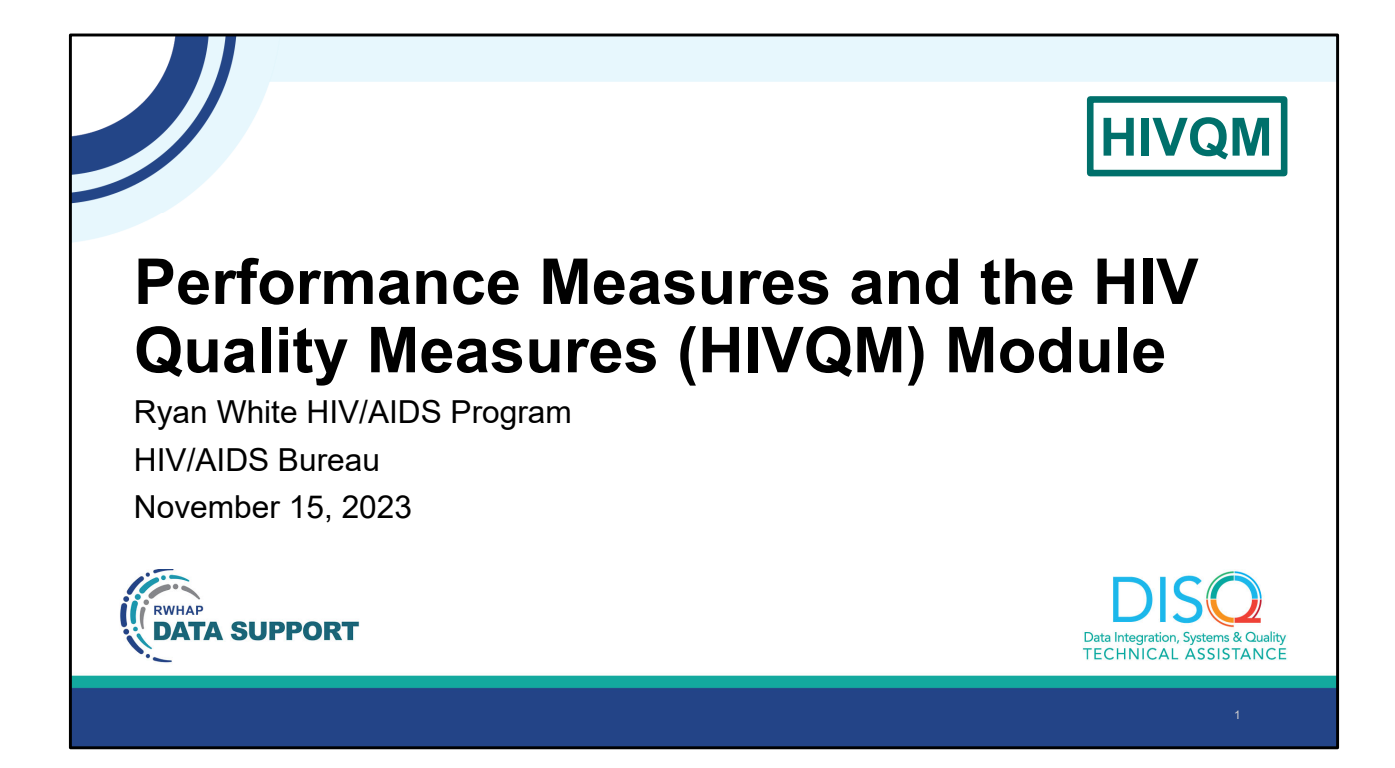

Welcome to today's webinar. Thank you so much for joining us today!

My name is Isia Benson. I'm a member of the DISQ Team, one of several groups engaged by HAB to provide training and technical assistance to recipients and providers for the HIVQM.

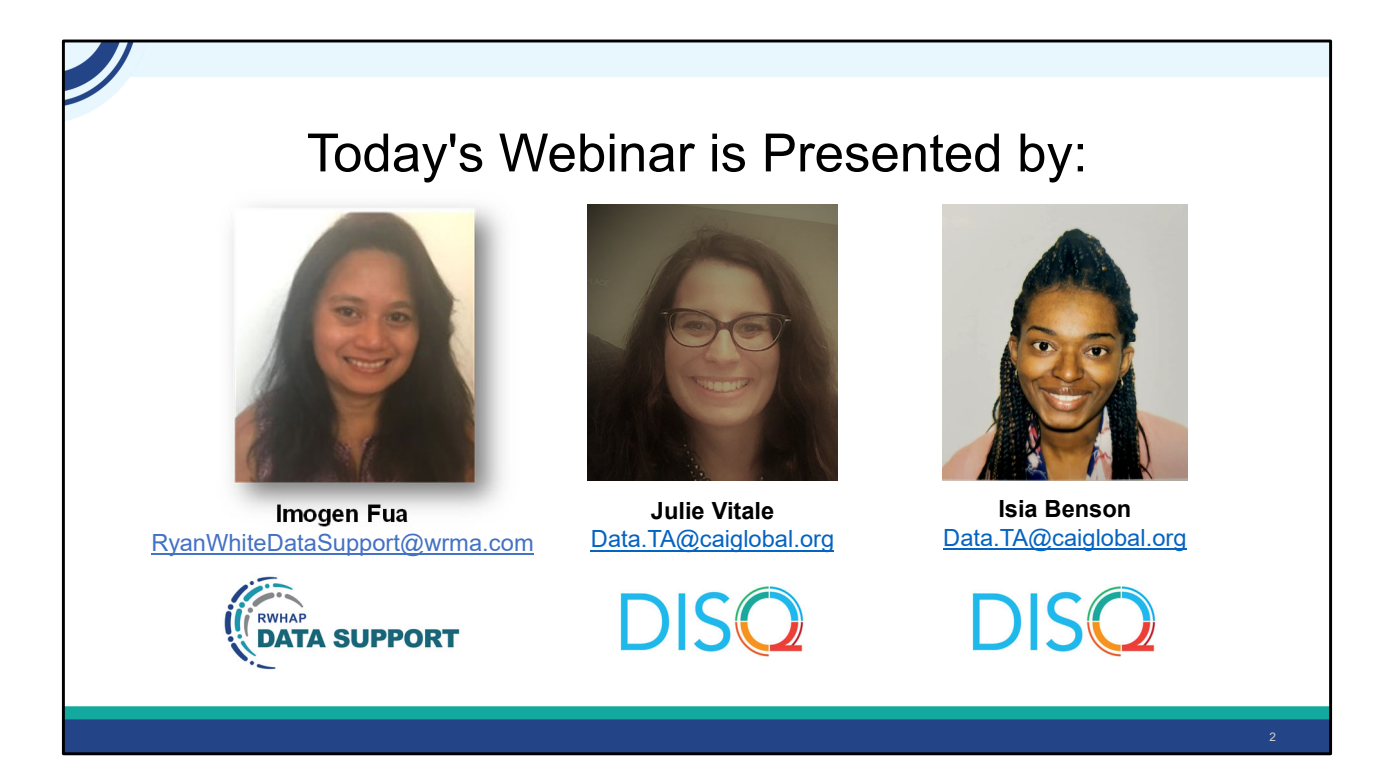

Today's webinar is presented by Imogen Fua from RWHAP Data Support, the experts on RWHAP reporting requirements, and Julie Vitale representing the DISQ team's work with client-level data. Imogen will be walking you through the steps of completing the HIVQM Module and Julie will provide an overview of importing your data into the module. Today's presentation is intended for both folks who are completing the HIVQM for the first time as well as a refresher for those who have done it before.

Throughout the presentation, we will reference some resources that we think are important. To help you keep track of these and make sure you have access to them immediately, I am going to chat out the link to a document right now that includes the locations of all the resources mentioned in today's webinar.

At any time during the presentation, you'll be able to send us questions using the "Question" function on your settings on the bottom of the screen. You'll also be able to ask questions directly "live" at the end of the presentation. You can do so by clicking the "raise hand" button (on your settings) and I will conference you in.

Now before we start, I'm going to answer one of the most commonly asked questions about the slides. The recording of today's webinar will be available on the TargetHIV website within one week of the webinar; the slides and written question and answer are usually available within two weeks.

### **Disclaimer**

Today's webinar is supported by the following organizations and the contents are those of the author(s) and do not necessarily represent the official views of, nor an endorsement by, the Health Resources and Services Administration (HRSA), the U.S. Department of Health and Human Services (HHS), or the U.S. government.

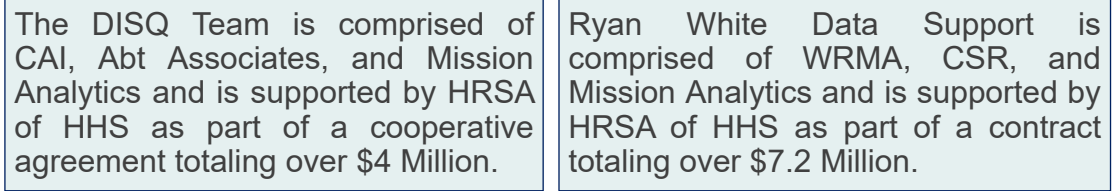

Today's webinar is supported by the organizations shown on the slide, and the contents are those of the author(s) and do not necessarily represent the official views of, nor an endorsement, by the Health Resources and Services Administration, the U.S. Department of Health and Human Services, or the U.S. Government.

Now I'd like to turn the webinar over to Imogen.

3

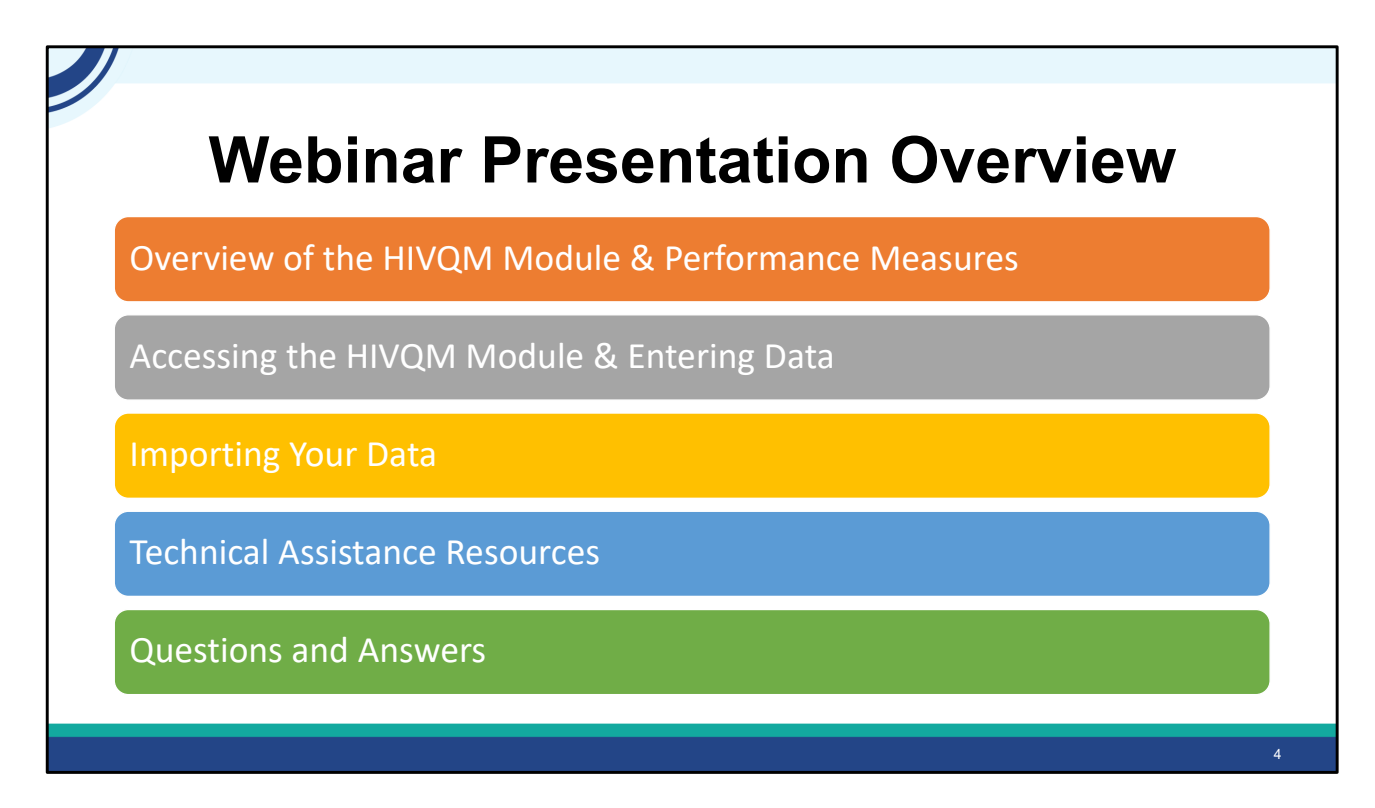

Thank you, Isia. Hello everyone and thank you for joining us today. We will be going over a very useful tool known as the HIV Quality Measures Module or the HIVQM Module that was created by HAB. It was created so that you had a tool to help you monitor your performance measures and assess your services to HIV clients. The HIVQM is voluntary so you choose to use it and you choose what performance measures you want to monitor.

This webinar will present basic information on the HIVQM so this is perfect for new people but also a great a refresher for seasoned users.

First, I will give an overview (**click**) of the HIVQM Module and Performance Measures. Next, I will walk you through how to access (**click**) the Module and manually enter data into the Module.

Julie, will then jump in to walk you through importing (**click**) your data into the HIVQM Module via a CSV file. So you can either manually enter data or import your data. We will close the webinar by going over (**click**) technical assistance resources available to you and end with a (**click**) questions and answers session.

We also want to hear from you today so throughout the webinar, so we have incorporated some poll questions, and we encourage you to participate so we can get a general sense of your experience with the Module and how you're using it or how you'll want to use it.

.

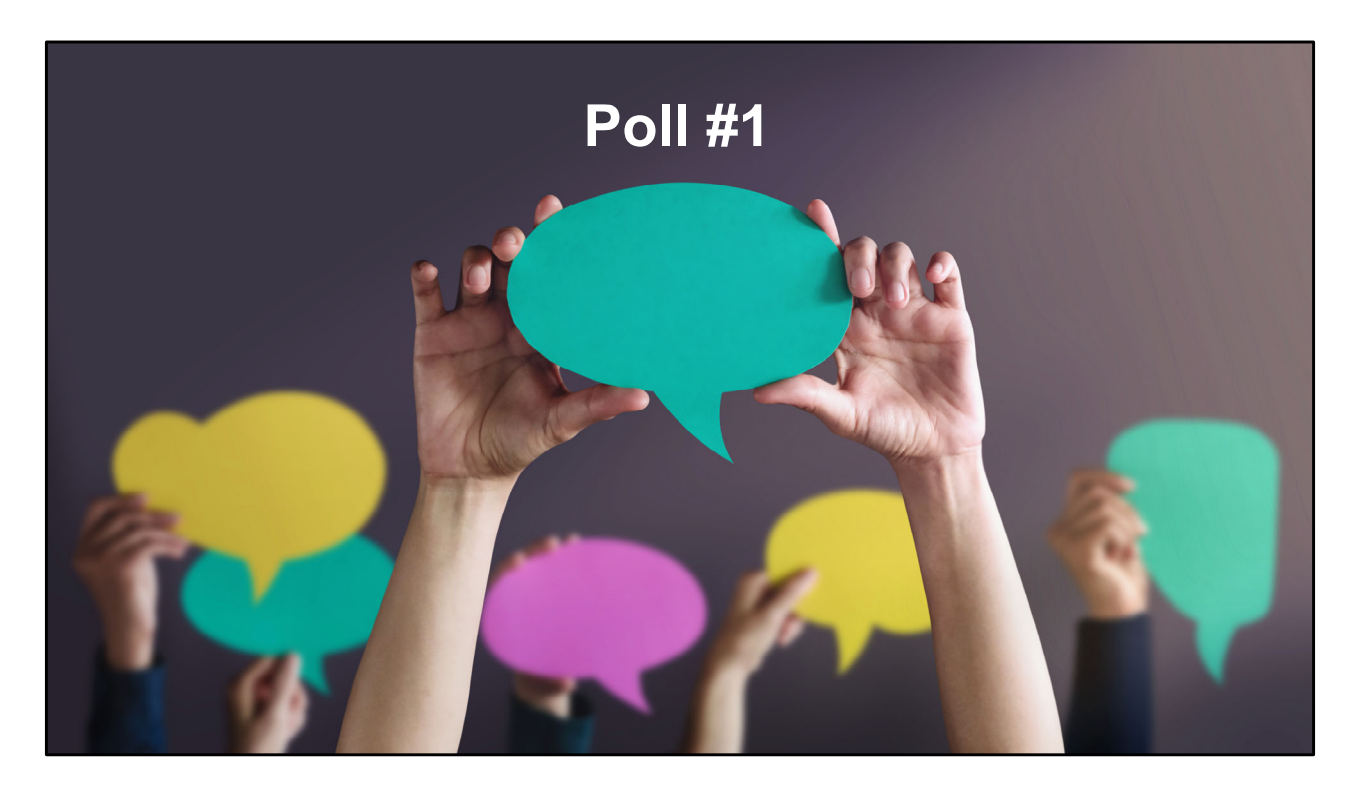

So let's kick off the presentation with a poll. I am going to turn the presentation over to Isia to pull up our first poll.

#### **Poll #1: How many times have you used the HIVQM Module to enter your**

**performance measures data?** 

- We have entered data into the Module 1-2 times.
- We have entered data into the Module 3+ times.
- We are planning to enter data into the Module for the first time during this year.
- We have not yet decided about entering data into the HIVQM Module but

want to learn more about it.

Thank you, Isia. It's great to see new users as well as seasoned users. For those of you who are just starting to explore the Module, don't hesitate to reach out to Data Support or DISQ with questions. I will go over our contact information towards the end of this presentation. For those of you who are seasoned users, we would especially like to hear about your experience so feel free to share any lessons learned and to participate in the Q&A portion of this webinar.

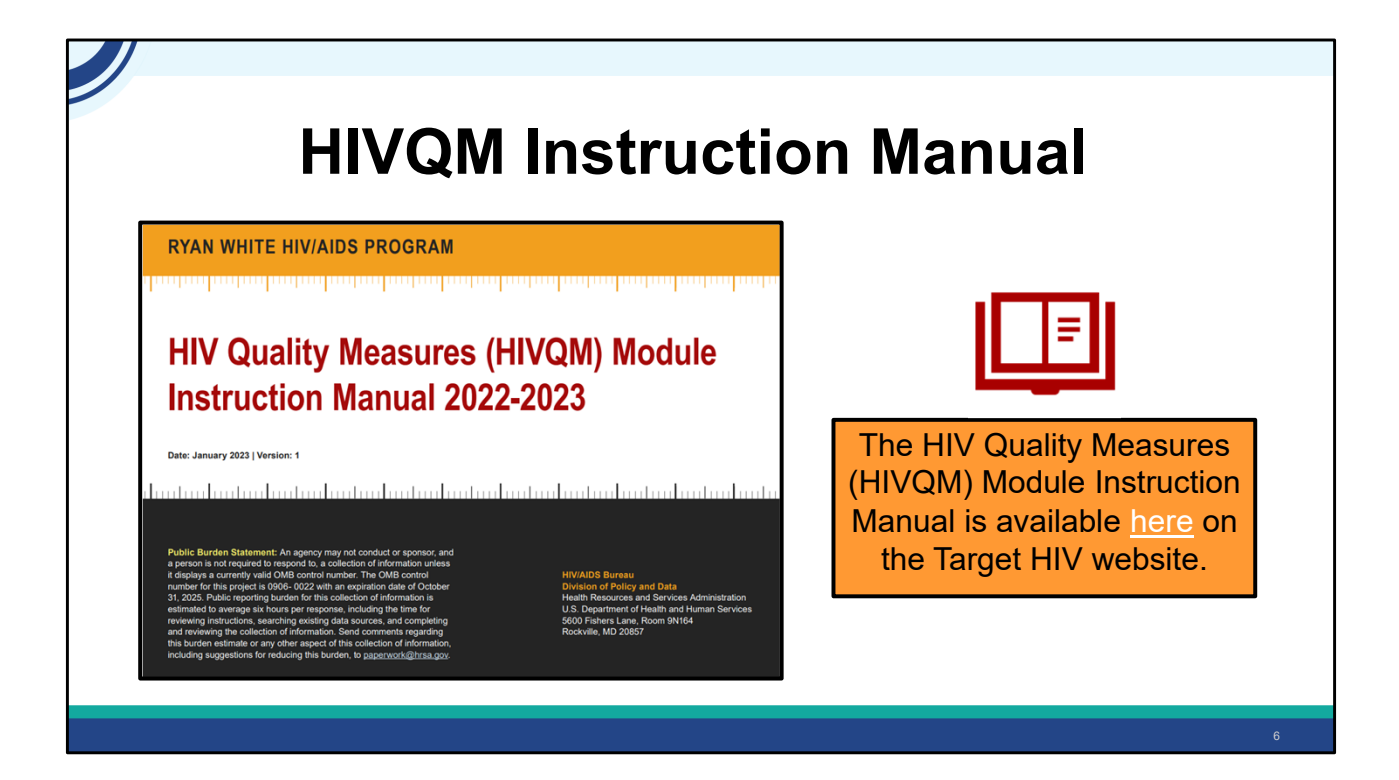

Please note that the 2022-2023 HIVQM Module Instruction Manual is available on the Target HIV website. The HIVQM Instruction Manual will cover the information outlined in this webinar today. It is an invaluable resource. On this slide is a hyperlink to the manual on the Target HIV website.

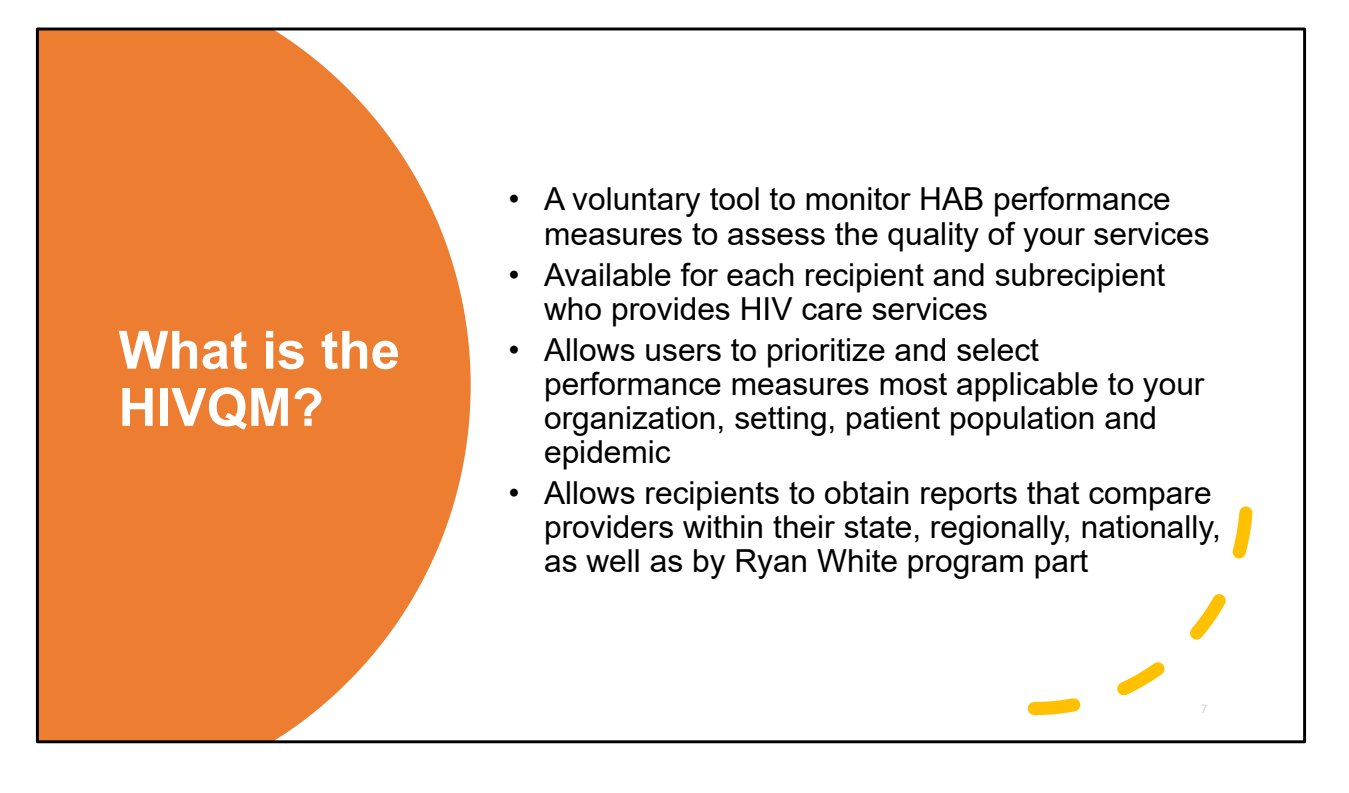

So, what is the HIVQM Module and why use it?

The HIVQM Module is a voluntary tool created by HAB to help recipients and subrecipients monitor their progress on HAB performance measures. Its basically a tool to help you assess the quality of their services and highlight any gaps or areas of improvement. It is available for each recipient and subrecipients.

The HIVQM Module allows users to prioritize and select performance measures most applicable to their organization, setting, patient population and epidemic. So, you decide which performance measures you want to enter and look at.

And last, but not least, the HIVQM Module allows recipients to obtain reports that compare providers within their state, regionally, nationally, as well as by Ryan White program part. And I will go over these reports in a few slides.

# **How do you use the HIVQM Module?**

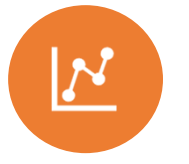

Enter HAB performance measures data, including demographic data, four times a year

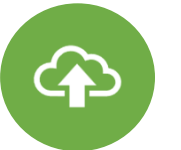

Manually enter data or upload your data via CSV file, including from CAREWare

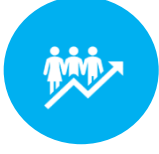

Create your organizational summary reports

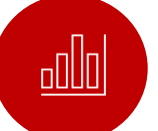

Compare your performance with other organizations who also enter data in the Module

8

Now, let's talk about how to use the HIVQM Module.

(**click**) Both recipients and subrecipients can enter performance measures data 4 times a year so you can monitor your progress over time. Those that receive funding from multiple parts only need to access the Module once to enter data. For example: If an agency receives Part A and C funding, they will only need to enter data once. And both the Part A and C grant recipients of record will have access to those data.

(**click**) There are two ways you can enter your data. You can either enter your data manually or you can upload your data via a CSV file.

(**click**) After you have entered your performance measures data into the Module, you will be able to immediately generate summary reports that includes calculations to show how you are achieving the goals of the performance measures you entered.

(**click**) You can also generate reports that compare your performance with other organizations who have also entered data into the Module.

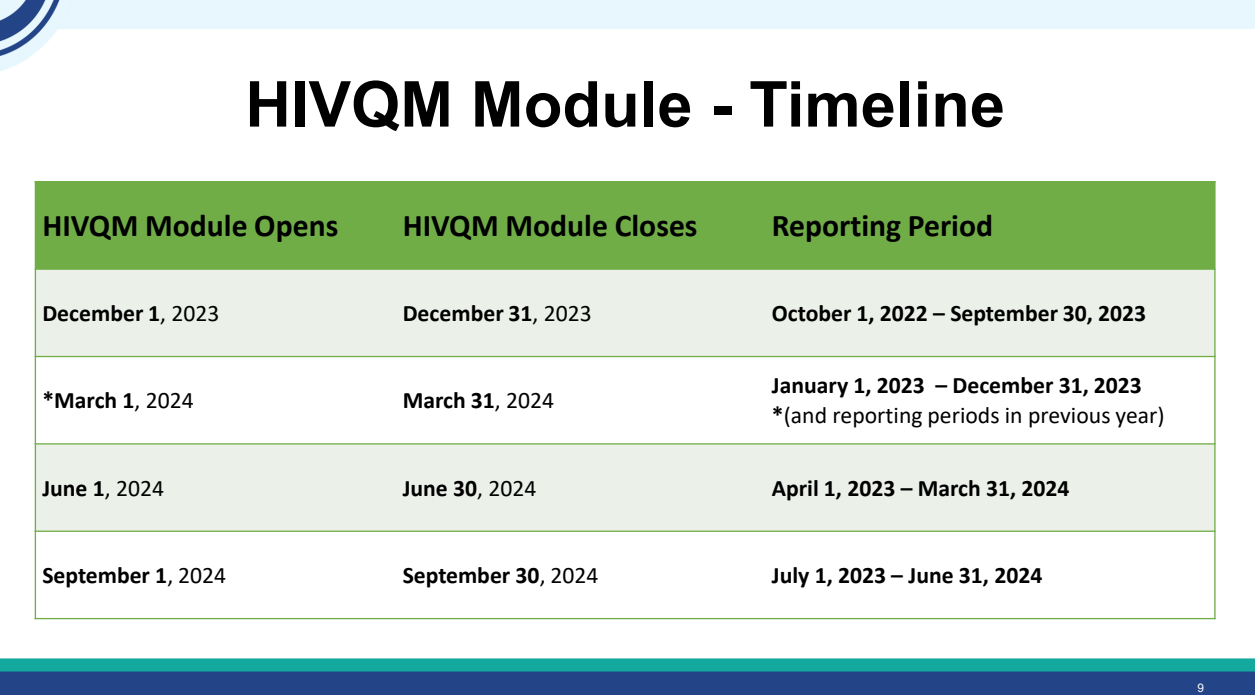

This is the reporting timeline for the HIVQM Module. As mentioned, you will be able to enter performance measures into the HIVQM Module up to four times a year. The Module opens in December, March, June and September. Each time, you will have the entire month to enter your data.

Each month also has an assigned reporting period which is a 12-month period for each performance measurement. So, next month, in December, when the Module is open, you should only enter performance measure data for the 12-month period of October 1, 2022 – September 30, 2023.

I also want to mention that one time per year when the Module opens in March the system allows you access to edit or enter data for the previous four reporting periods. That means, if you have any updates or found some errors in previous reporting periods, you will be able to edit them during this time. You will also be able to enter new data for previous reporting periods if you happened to have missed a reporting month when the Module was open.

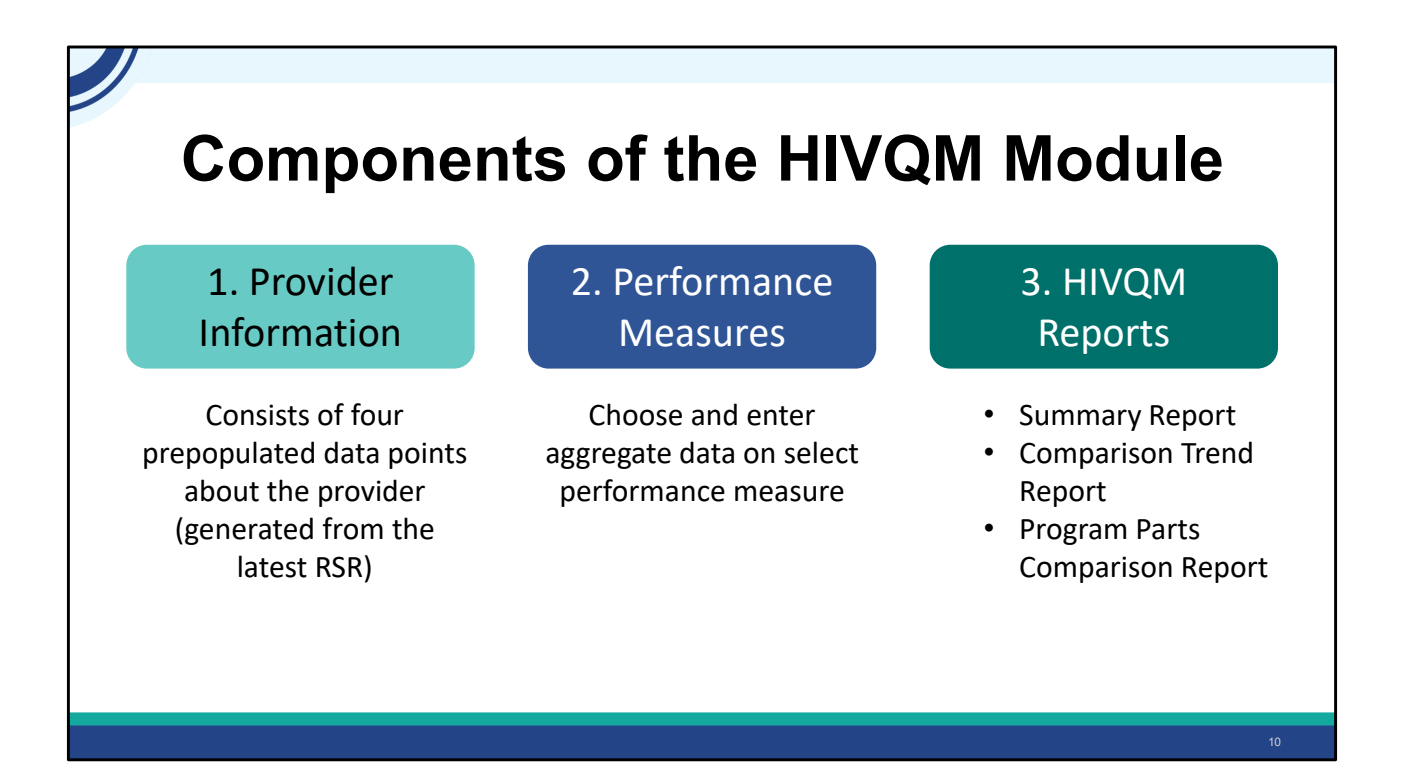

The HIVQM Module comprises three parts:

- 1. (**click**) The first part is the Provider Information page which consists of four prepopulated data points about the provider (generated from the latest RSR)
- 2. (**click**) The second part is the Performance Measures section which is where you can choose and enter aggregate data on select clinical measures. I will discuss these categories a little later in this presentation. All clients who receive HIV services, regardless of funding source, can be included in the HIVQM Module
- 3. (**click**) And the third part of the HIVQM Module is the HIVQM Reports where recipients can generate provider-level reports based on their own data as well as compare their data to other recipients and/or subrecipients who have entered data into the Module.

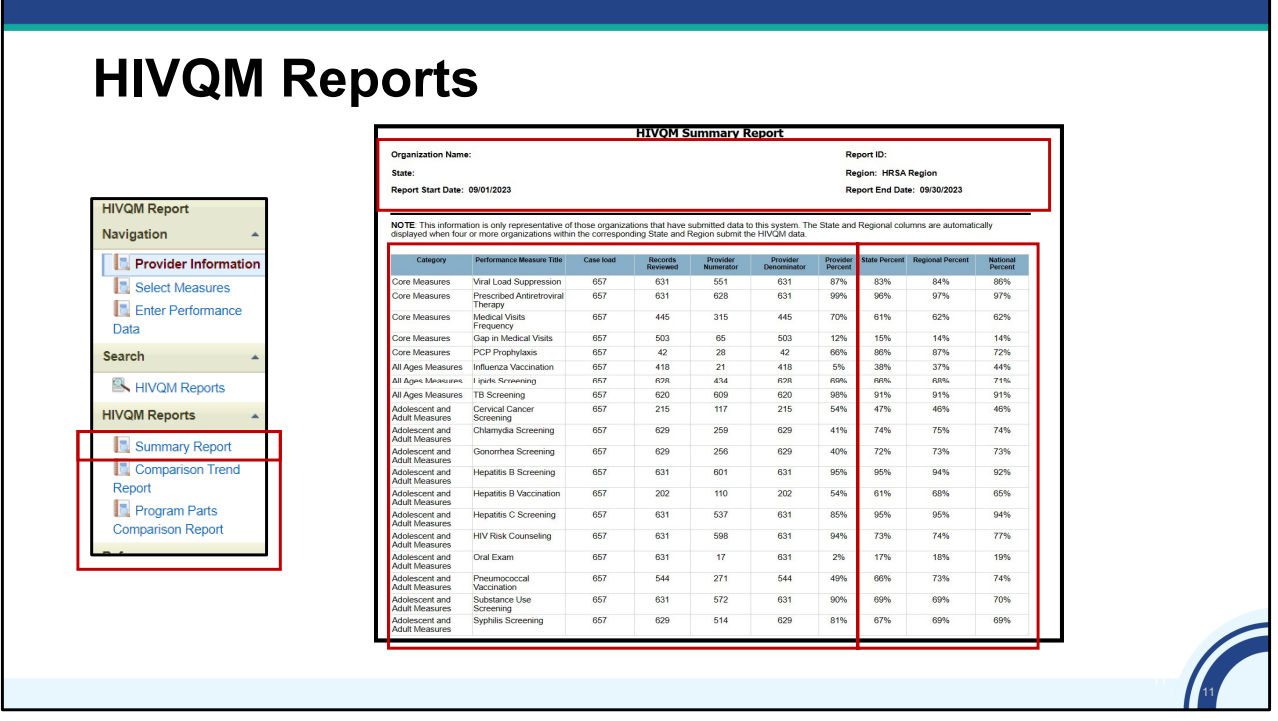

So, let's just go over the HIVQM reports that the Module can generate.

You can access your reports via the navigation bar (**click**). There are three different types of reports.

Let's look at the first report type which is the Summary Report data (**click**) which as you can see here. At the top (**click**), it will display your agency name, your state, Report ID, region and reporting period. In the report, (**click**) it will list your core measures and the data you entered. (**click**)The next three columns allows you to compare your data with state, regional and national data. Remember that these data only include agencies that have entered their data into the HIVQM Module.

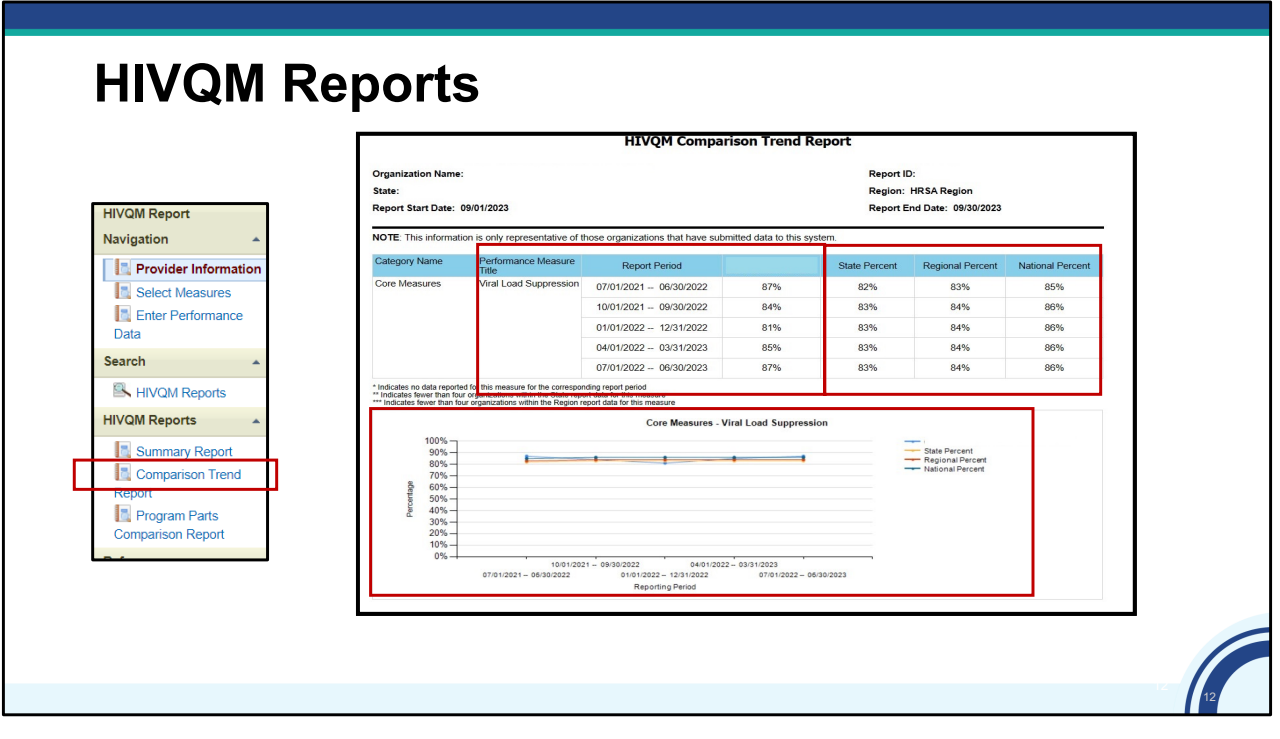

The next report is the Comparison Trend Report. (**click**)The comparison trend report lets you look at your data over a period of up to 5 years so you have look at your progress over that time period. So this agency has only entered data from 2021 to now so that is what is showing. (**click**)It also will let you compare your data at the state, regional and national level over those years. Click) At the bottom, it also gives you a nice line graph. **Click** 

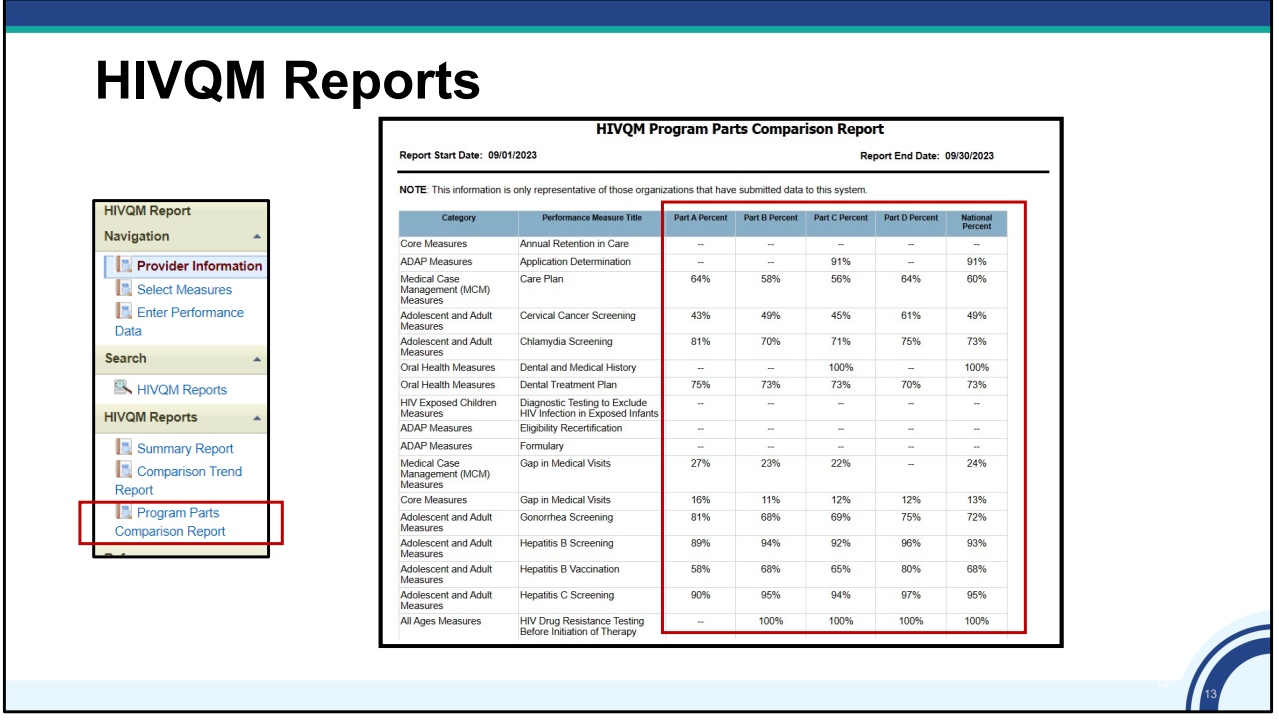

Lastly, let's look at the Program Parts Comparison Report. **(click)** 

The Program Parts Report shows you how each Ryan White Part is doing with each performance measure. The last column also shows you the national percentage to compare the Parts to. (**click**)

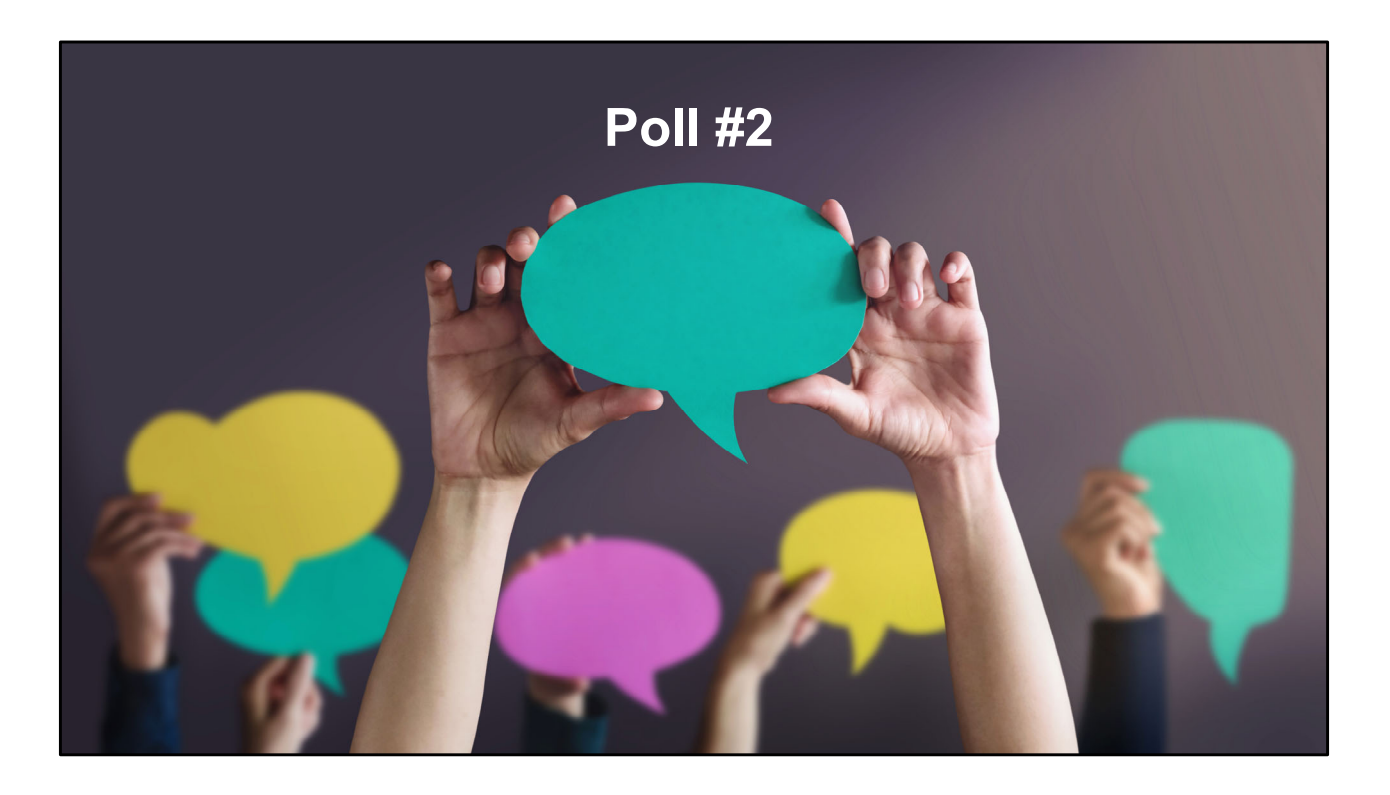

Now, we are curious to know how you are using or would like to use the HIVQM Module. So, I will turn the presentation over to Isia again to conduct the next poll.

**Poll #2: How do you use/would you use your data from the HIVQM Module? Choose all that apply.** 

- □ Share/would share with staff to help us on our quality improvement projects.
- $\Box$  Compare/would compare our performance measures with state, regional and/or national level data.
- $\square$  Compare/would compare our performance measures with other RWHAP providers.
- $\Box$  We use/would use the data to set goals.
- □ We use/would use our data to highlight our efforts in our reports for various stakeholders.
- □ Other

Good to see how you are using or would like to use your data. Feel free to share with us any stories or products that may have resulted from using the Module. Just a plug there is the RW conference next year – it would be great to see some posters. So if you are searching for ideas for the conference, consider sharing your experience with this HIVQM. At the end of the webinar, I will also list a couple of HAB resources if you need any help on using your data.

## **Access the HIVQM Module via RSR Inbox**

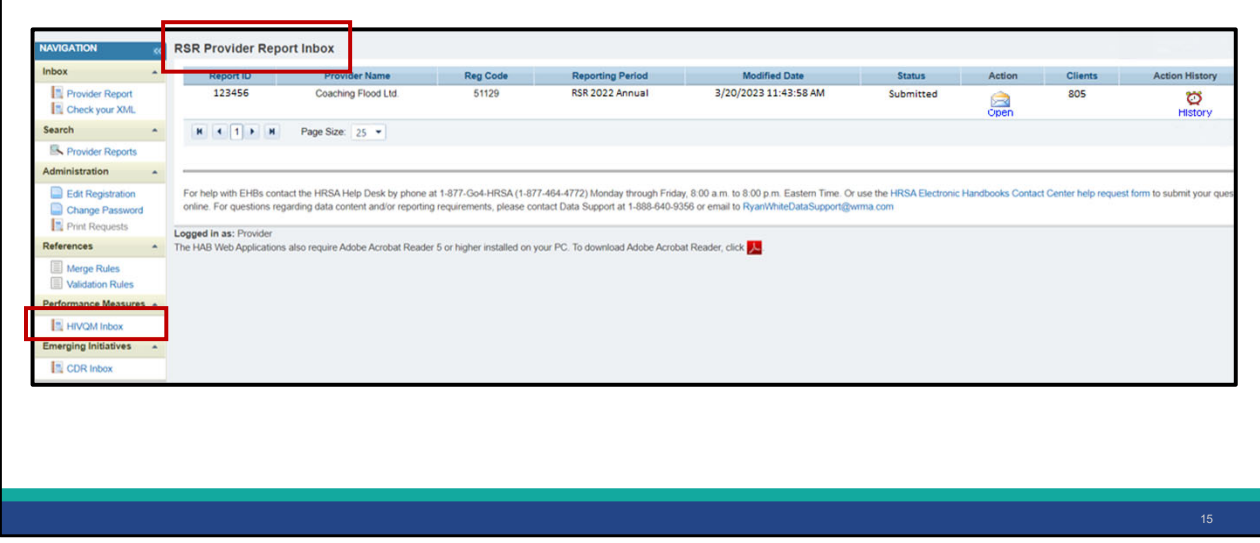

So let's move on to how to access the Module. The Module is accessible via your most recent RSR deliverable which all recipients and subrecipients have access to. Recipients navigate to the RSR deliverable by way of the grants tab and subrecipients navigate to the RSR deliverable by way of the organization tab. If you have any questions or issues accessing the RSR or the HIVQM Module, please contact Data Support.

When you are in your RSR Inbox (**click),** you will see the link for the HIVQM Inbox toward to bottom of the left navigation panel. Click (**click**) on that link and you will be brought to you HIVQM Inbox.

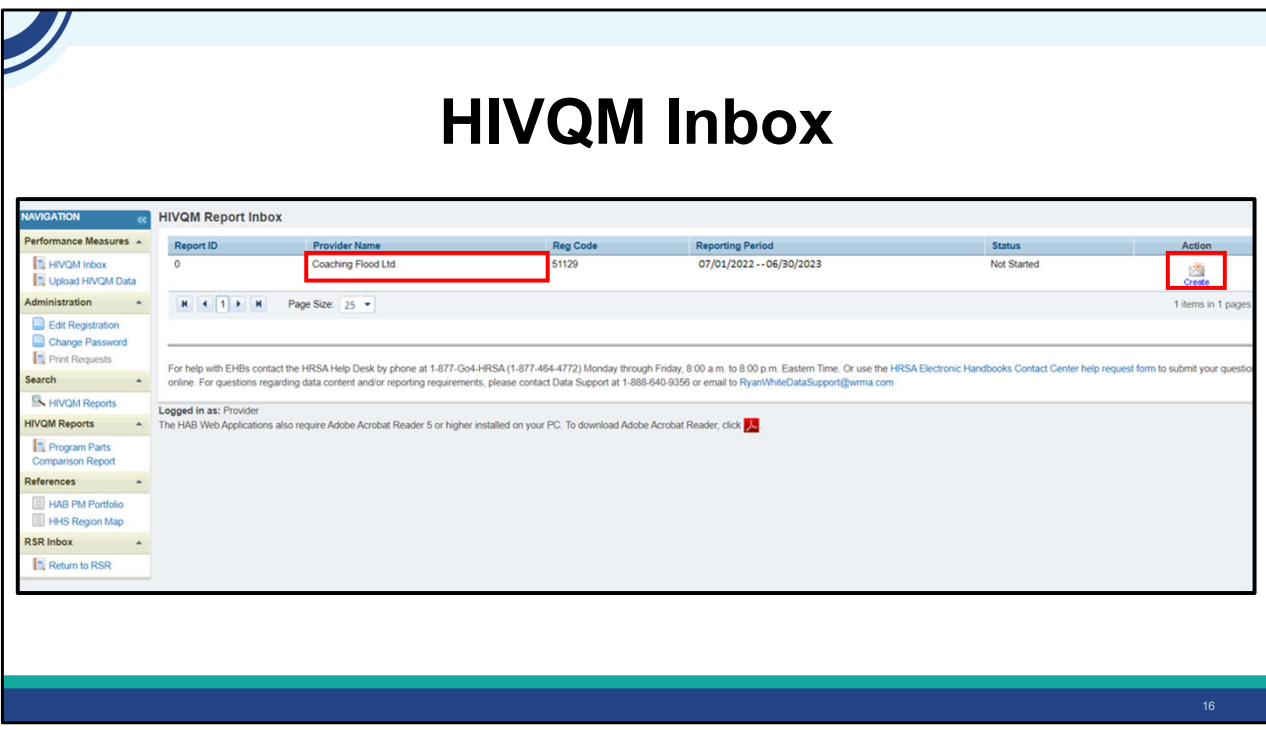

Once inside the HIVQM Inbox, you will see a list (**click**) of providers that you have access to and are able to enter data for. For Recipients, you will be able to enter data for yourself as well as any of your subrecipients. For subrecipients, you will only see the provider organizations that you have access to. Click on the "Create" (**click**) icon under the action column and it will bring you to the first page of the HIVQM Module. If you have accessed the HIVQM Module previously during the reporting period, the icon will say "Open".

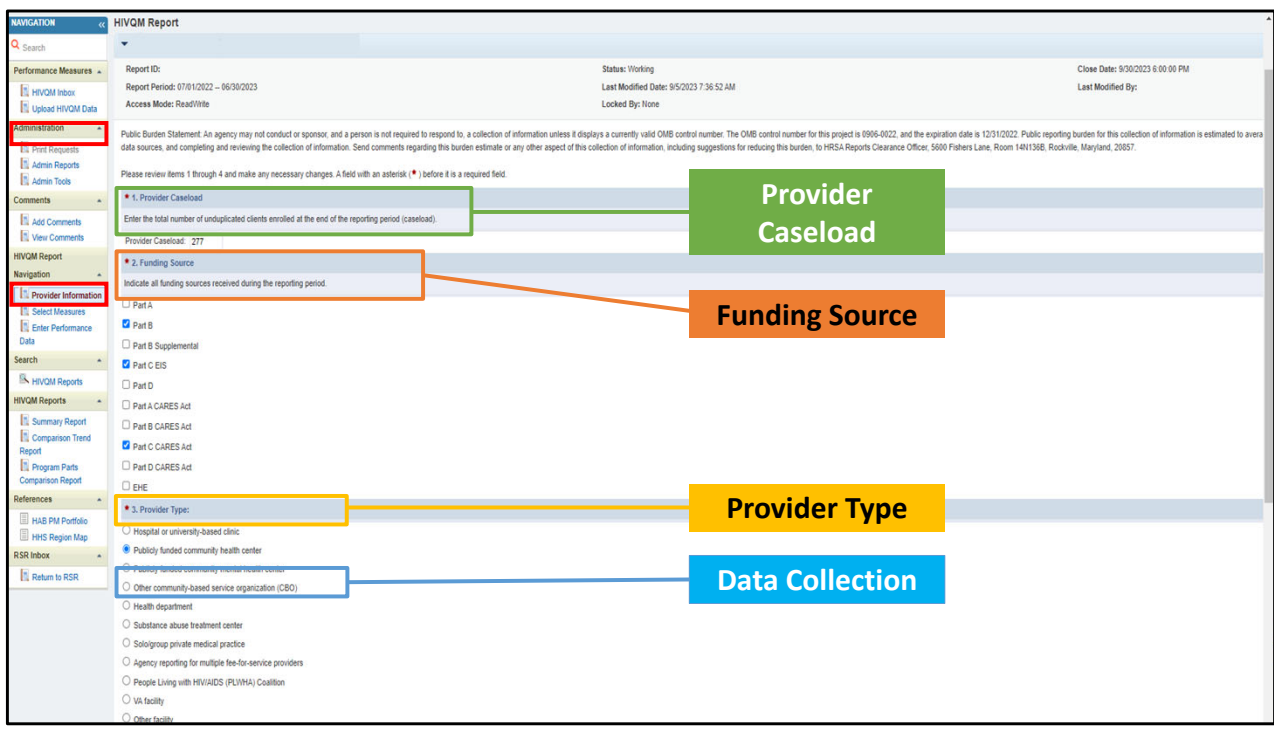

#### **Title: HIVQM Provider Information Page**

The first page of the HIVQM Module is the Provider Information page (**click**). On this page you will enter basic information about your organization.

This information includes:

- (**click**) Provider Caseload, defined as the total number of unduplicated clients enrolled at the end of the reporting period
- (**click**) Funding Source, indicating all your agency's funding sources received during the HIVQM reporting period. You must select at least one funding source, and you can select more than one if applicable to your agency
- (**click**) Provider Type, indicating the agency type that best describes your agency. If you choose Other facility, please specify a description. You must indicate at least one provider type.
- (**click**) and scrolling down the page a bit will reveal the Data Collection section which requires you to select an option regarding how your organization collects data and what data collection system your organization uses.

After you have entered all your organizations provider information, click the save button at the bottom of the page. Next, on the left navigation panel, find the (**click**) "Select Measures" link.

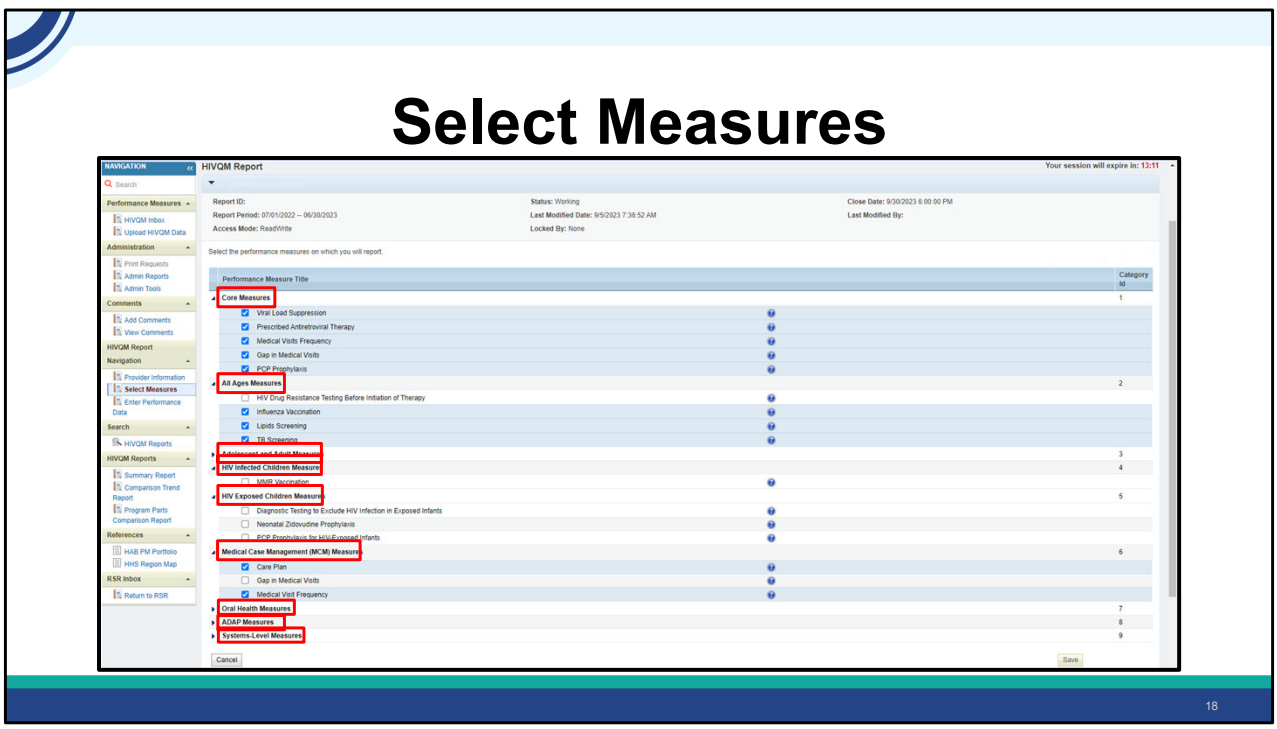

Choose the measures you would like to enter aggregate data by expanding the header and selecting the checkbox to the left of the measure. You can choose up to 45 clinical measures under nine main categories.

The categories include (**click**) Core Measures, (**click**) All Ages, (**click**) Adolescent and Adult, Children, (**click**) HIV Infected Children, (**click**) HIV Exposed Children, (**click**) Medical Case Management, (**click**) Oral Health, (**click**) ADAP, and (**click**) Systems-Level.

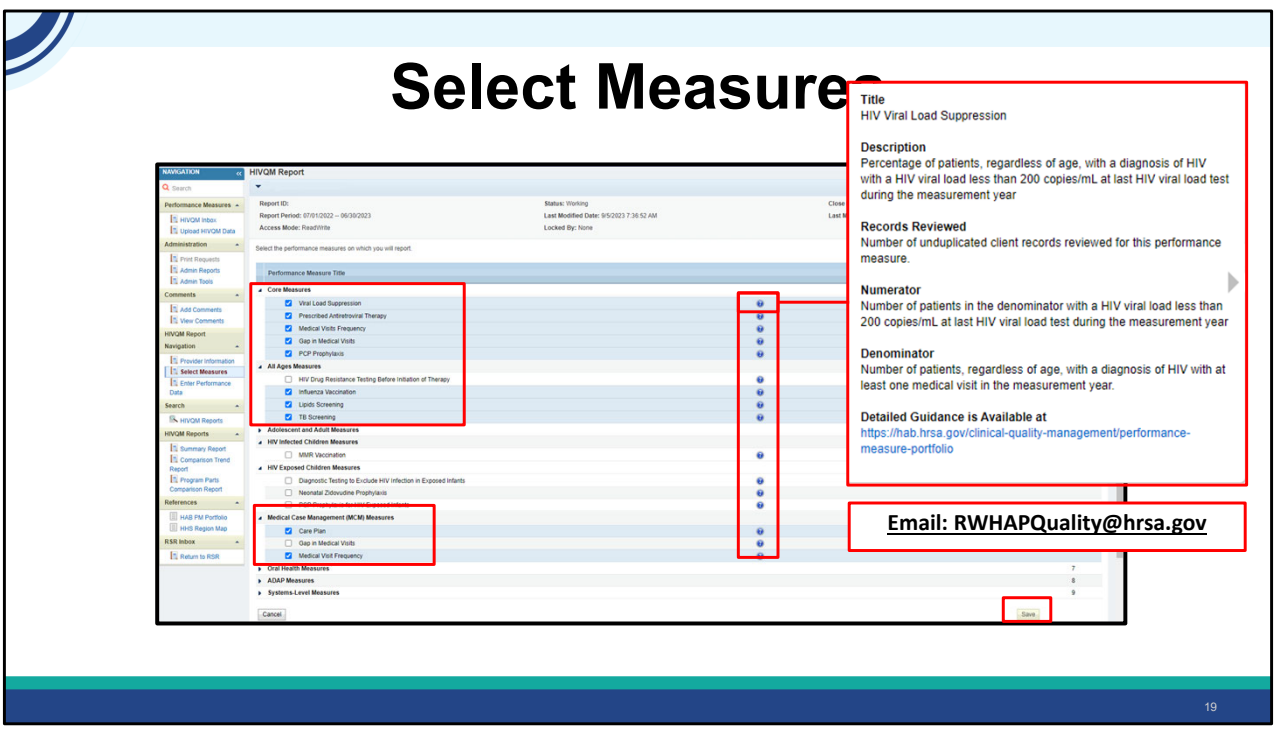

Here's an example. Here you can see this provider has selected measures under (**click**) Core, All Ages, and Medical Case Management by checking their respective boxes. I want to point out the Question Mark Icon (**click**) on the right of each performance measure. If you click on this icon, an information box will appear that provides the definition of the selected performance measure as well as what data you will need to enter.

So I am going to click on viral load suppression, a pop-up window appears and you see a description of the performance measure, definitions of records reviewed, the numerator, the denominator and a link to the detailed guidance on the HRSA HAB website.

You'll want to pay close attention to the definitions of what numbers you should be entering in the numerator and denominator to get the correct percentage for a specific performance measure. So for example, for the numerator of the viral load performance measure, you will enter the number of patients from the denominator who had a viral load less than 200 copies/ml at their last test during the measurement year. The denominator is the number of patients, regardless of age, with a diagnosis of HIV, and had at least one medical visit in the measurement year.

You can find out more information about these performance measures by visiting the HRSA HAB website. There you can find a wealth of information on definitions and frequently asked questions. You can also call email HAB for specific questions and here is the email. **(click)** 

After now that you've chosen the performance measures you'd like to enter and reviewed the definitions, click the save (**click**) button at the bottom of the page and you are ready to enter your data.

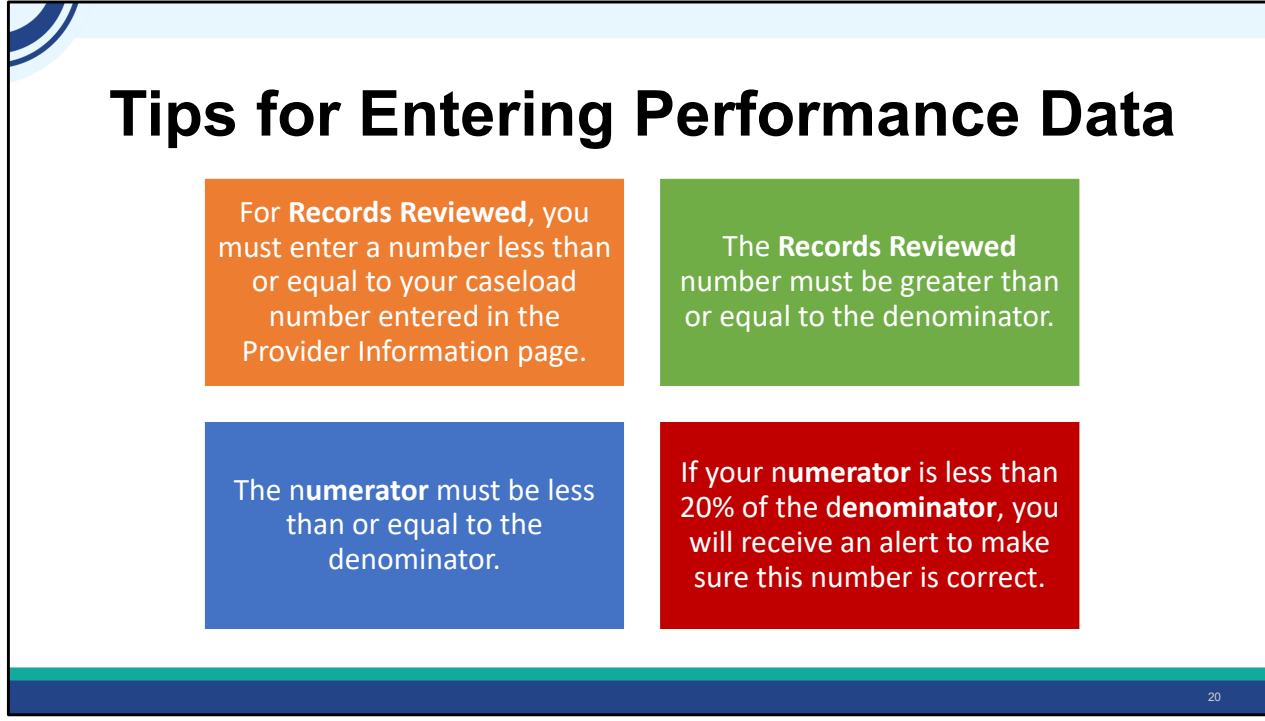

Please keep in mind the following tips when entering your data:

- (**click**) For Records Reviewed, you must enter a number less than or equal to your caseload number entered in the Provider Information page.
- (**click**) The Records Reviewed number must be greater than or equal to the Denominator.
- (**click**) The Numerator must be less than or equal to the Denominator.
- (**click**) If your Numerator is less than 20% of the Denominator, you will receive an alert to make sure this number is correct. Correct the Numerator or ignore the alert if the Numerator is correct.

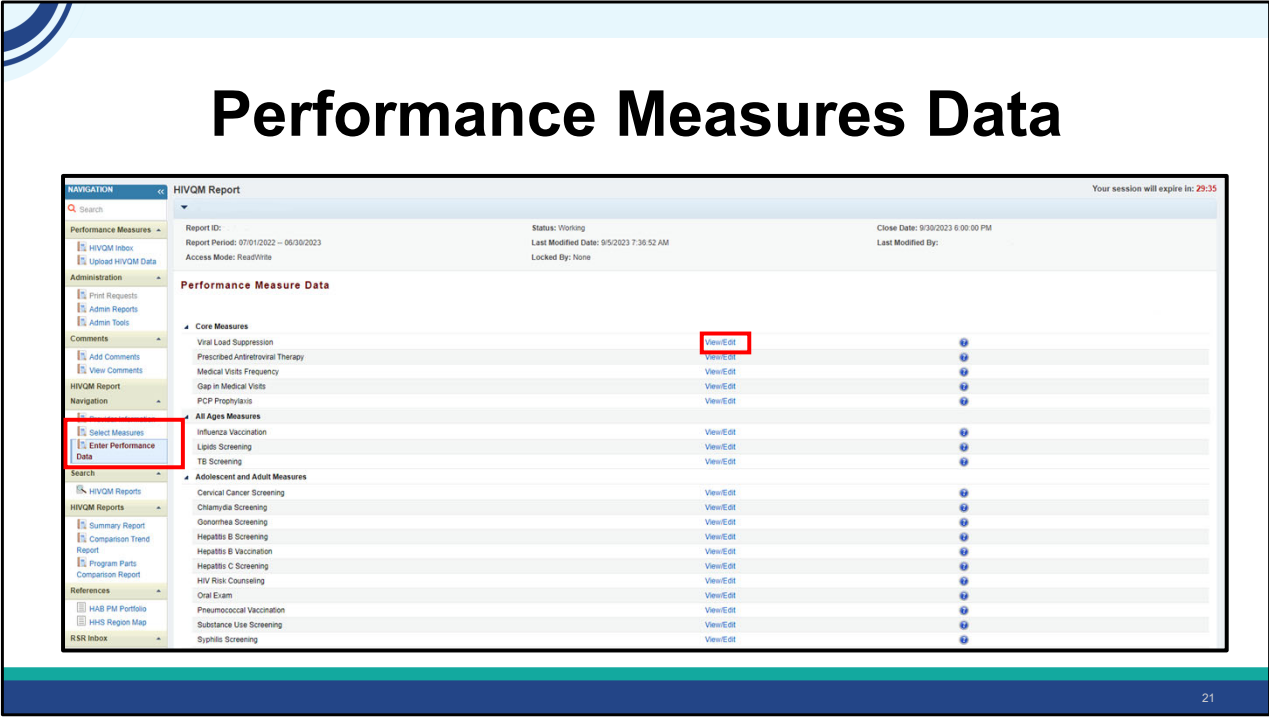

To start entering data, click on Enter Performance Data on the left navigation bar. This is your Performance Measures Data page, where you will see your list of all the performance measures you selected from the previous page. We are going to go ahead and use viral load suppression as an example to enter some data. So click on the View/Edit link (**click**) link to the right of viral load suppression.

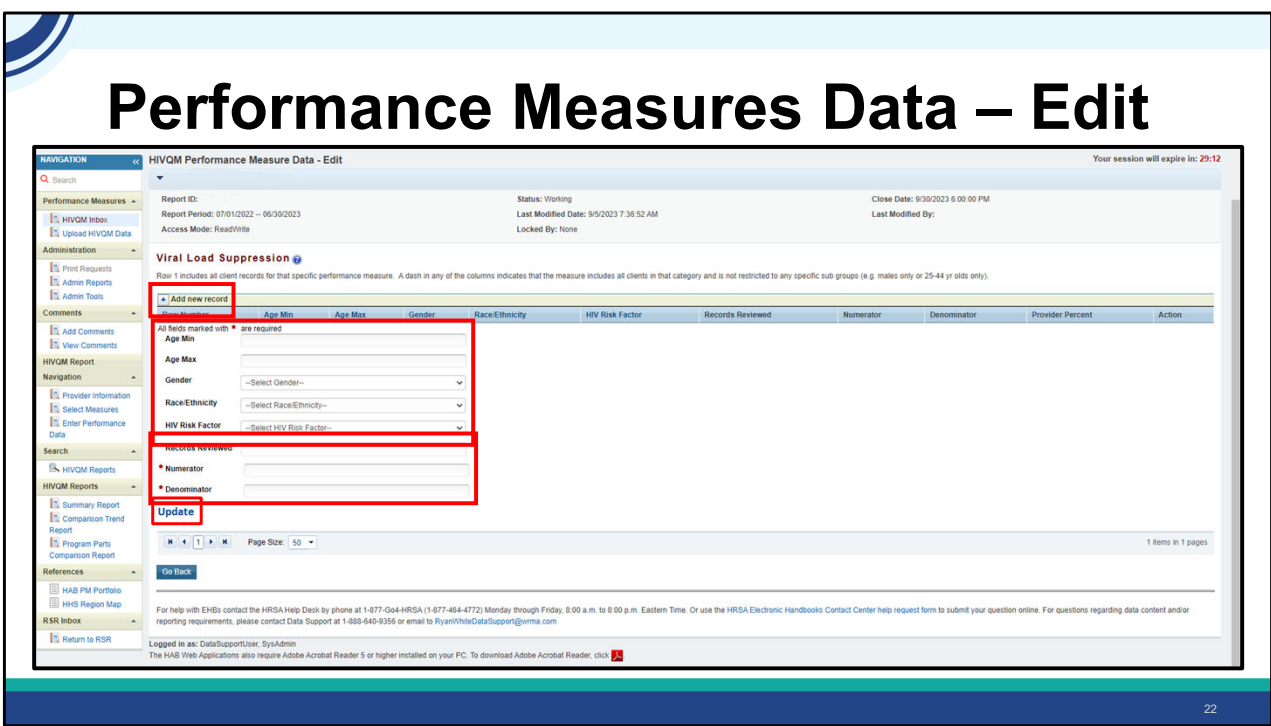

This will take you to the Performance Measures Data – Edit page.

This page lists all the fields that you can enter data for. You will see in the middle of the page, records reviewed (**click**), numerator and denominator. These are your main data. These are required data you must enter in every record you create as indicated by the red asterisk.

You also see demographic fields (**click**) which you can choose to enter. Some agencies want to see a breakdown of how they are doing according to these demographics which include age, gender, race/ethnicity and risk factor.

Once you've entered your data, it will be kept in what's called a record. Click on Update (**Click**) to save your record.

You can add a new record by clicking (**click**) the plus button to the left of "Add new record" at the top of the page.

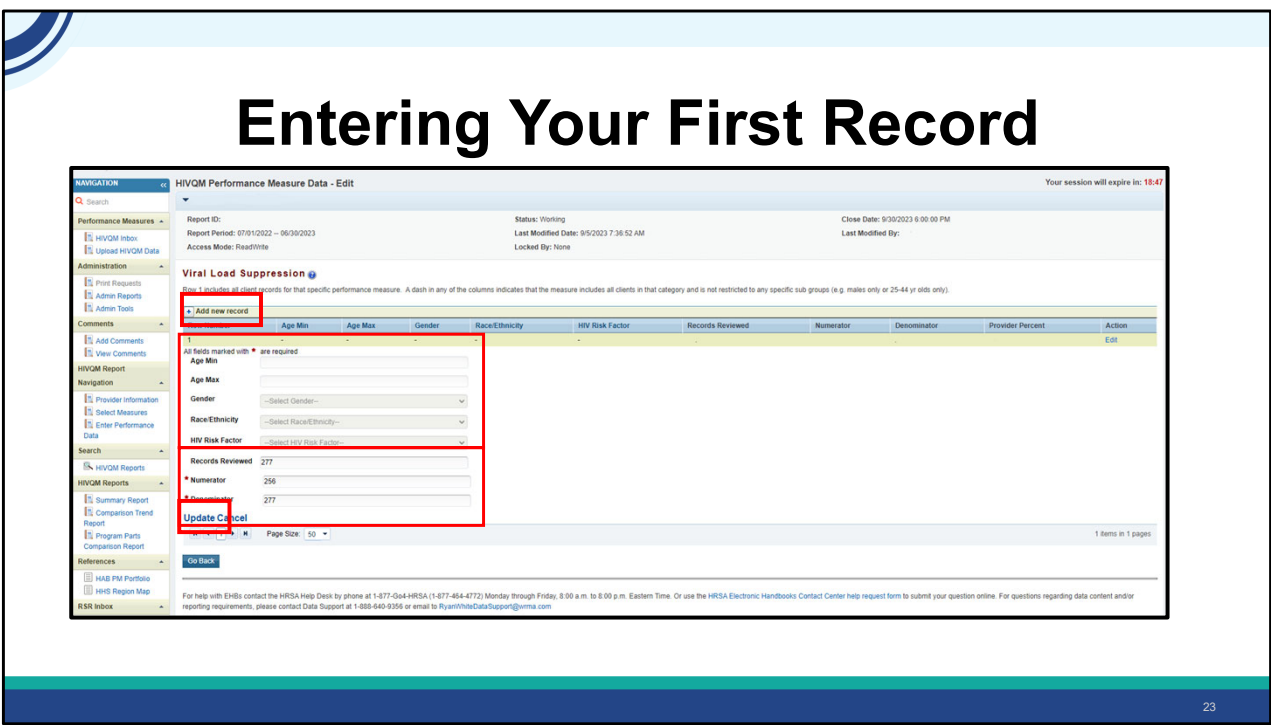

So let's enter our first record and continue with the viral load suppression example. Again, note that for your first record of your chosen performance measure, you must first enter the required main data: records reviewed, numerator and denominator. (**click**). The demographic data fields are grayed out – you will have to create a new record if you are adding these data.

So for this record, I entered 227 for records reviewed because that's the number of client records I reviewed for viral load suppression. Of those 277, I also found that all of the 277 clients had a diagnosis of HIV and had at least one medical visit in the measurement year – that's the definition of your denominator under viral suppression. The definition for the numerator is the number of records that had a viral load less than 200 copies/ml at their last test during the measurement year. In this instance, I found 256 of the 277 clients that fit that definition.

So you are done with entering your first record.

To add demographic data, you need to add a new record. **(click)** 

Don't forget to click the "Update" link (**click**) to save your first record.

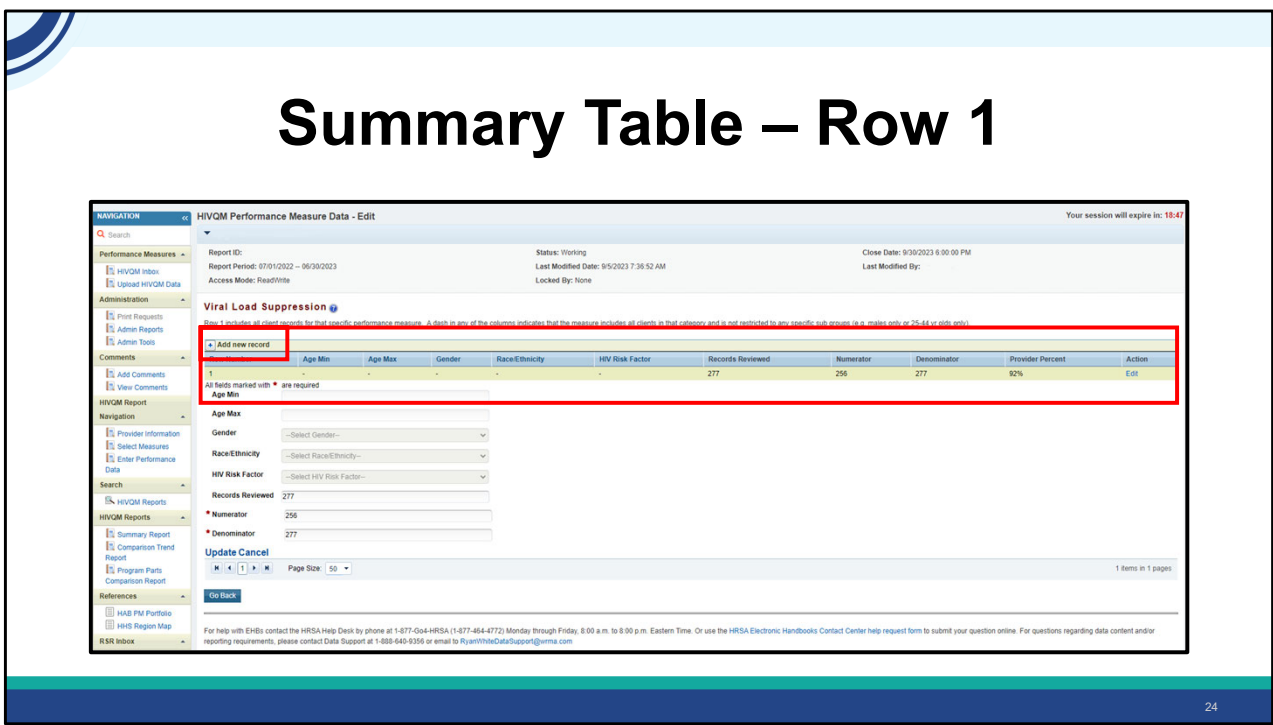

Once we click "Update", our data is saved in a Summary Table or Summary Report (**click**). Row 1 shows all the data we entered and the calculation or percentage, showing that 92% of our clients diagnosed with HIV, had a viral load less than 200 copies/ml at their last HIV viral load test during the measurement year.

Now, let's dig a bit deeper into the data and add some demographics. To add demographic data, click on the plus sign (**click**) by "Add new record" at the top of the page.

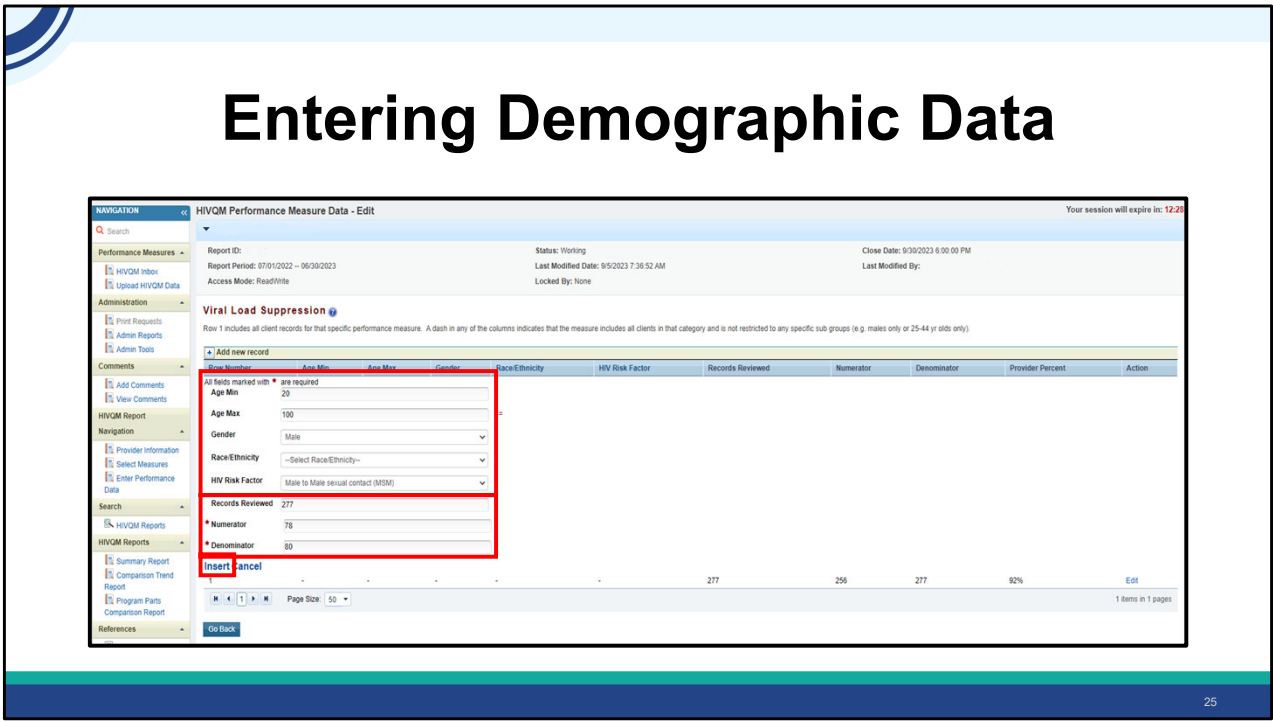

Once in this new record, which is our second record, you will notice the demographic data fields are no longer grayed out. For an example, I have entered some sample data (**click**). We are interested in looking at clients who are between the ages of 20 and 100, who are male, and an MSM risk factor. We reviewed those same 277 records, there were 80 clients who fit our demographic selections and 78 had a viral load suppression less than 200 copies/ml at their last test. Let's click on insert (**click**) to add this data in our Summary Report.

### **Demographic Data in your Summary Report**

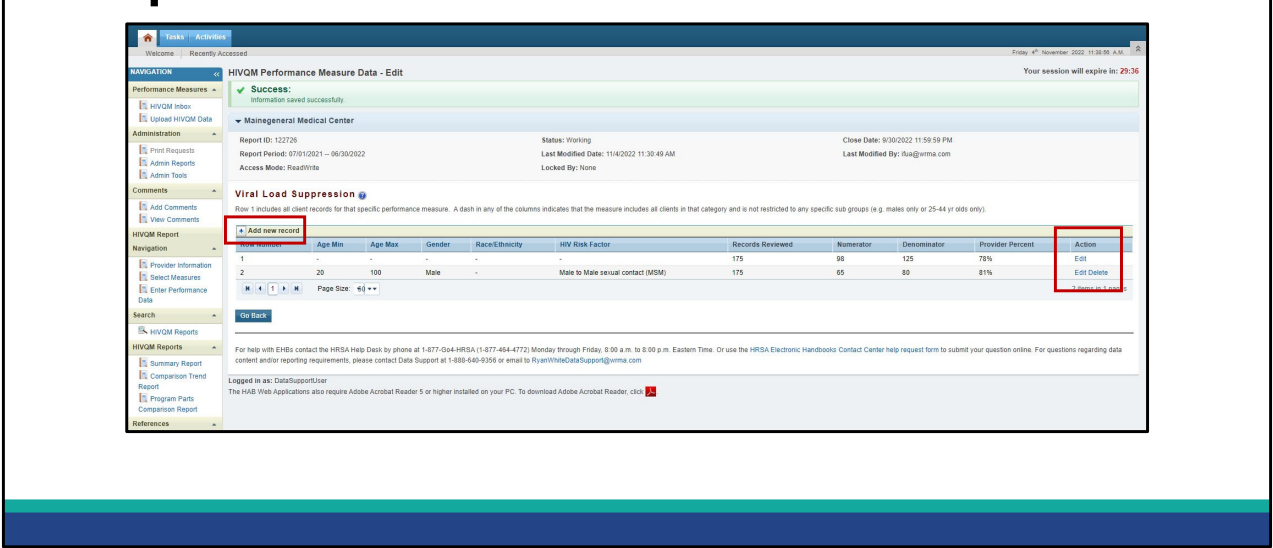

So, here we have our Summary Report with the first record with main data and our second record with demographics. You can see that 81% of your clients with MSM as a risk factor had a viral load suppression less than 200 copies/ml at their last test during the reporting period. You can continue looking at other demographics or add more performance measures by clicking on Add new record. **(click)** 

If you realized you entered the wrong data, **(Click)** just click on Edit or if you decided you didn't want to look at this demographic after all, you can delete.

So that is how you enter your data into the HIVQM. Please do reach out to Data Support if you need assistance in entering your data.

And that ends my basic presentation on what the HIVQM Module is and how to enter data manually. Now we will go to another poll before Julie takes over. Isia?

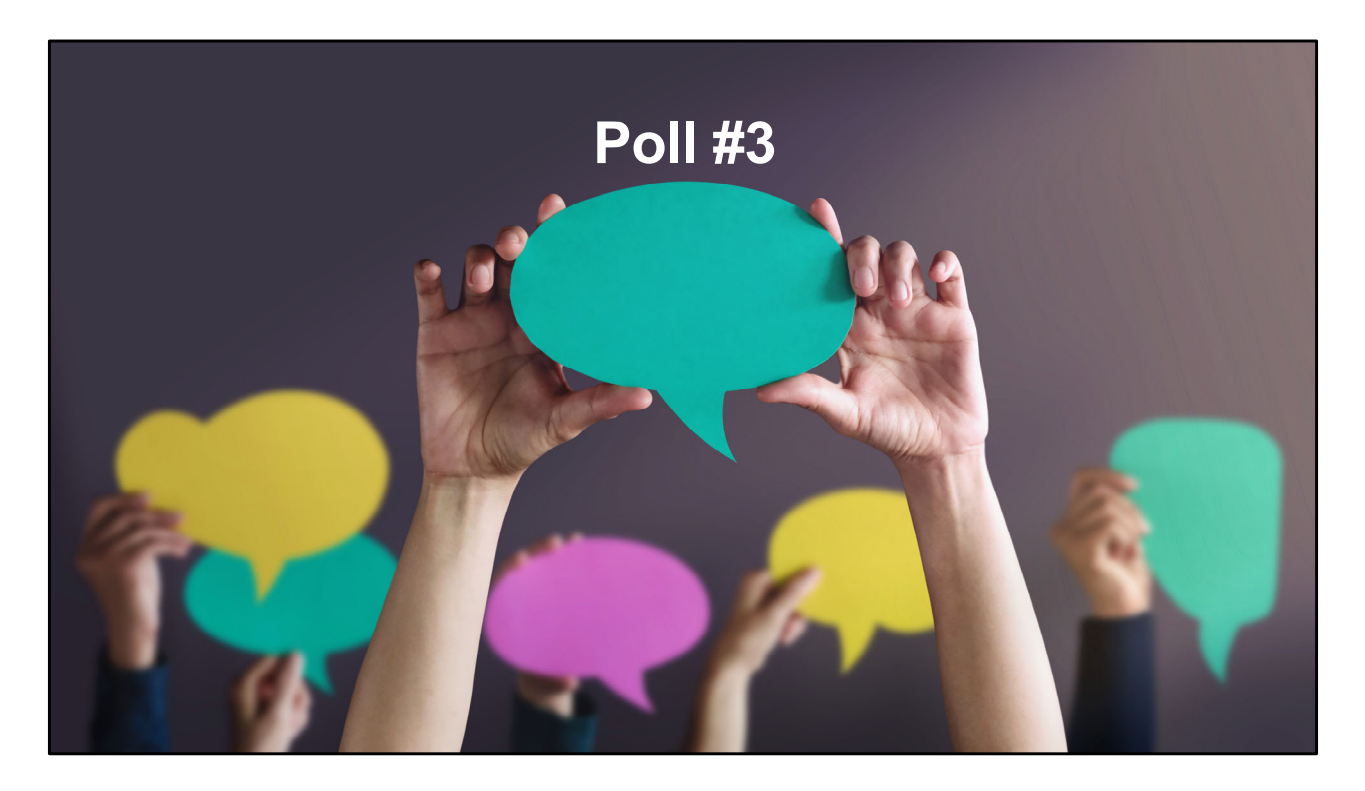

#### **Poll #3: How do you enter data into the HIVQM Module?**

- We enter/would enter data manually.
- We would like more TA on how to enter data manually.
- We upload/would upload our data.
- We would like more TA on how to upload data.

Thank you for your answers to this. We have heard difference preferences on whether to enter data manually or to import your data. If you need help in either method, or if you want to see which would work best for your agency, please reach out to Data Support or DISQ.

It's all yours, Julie.

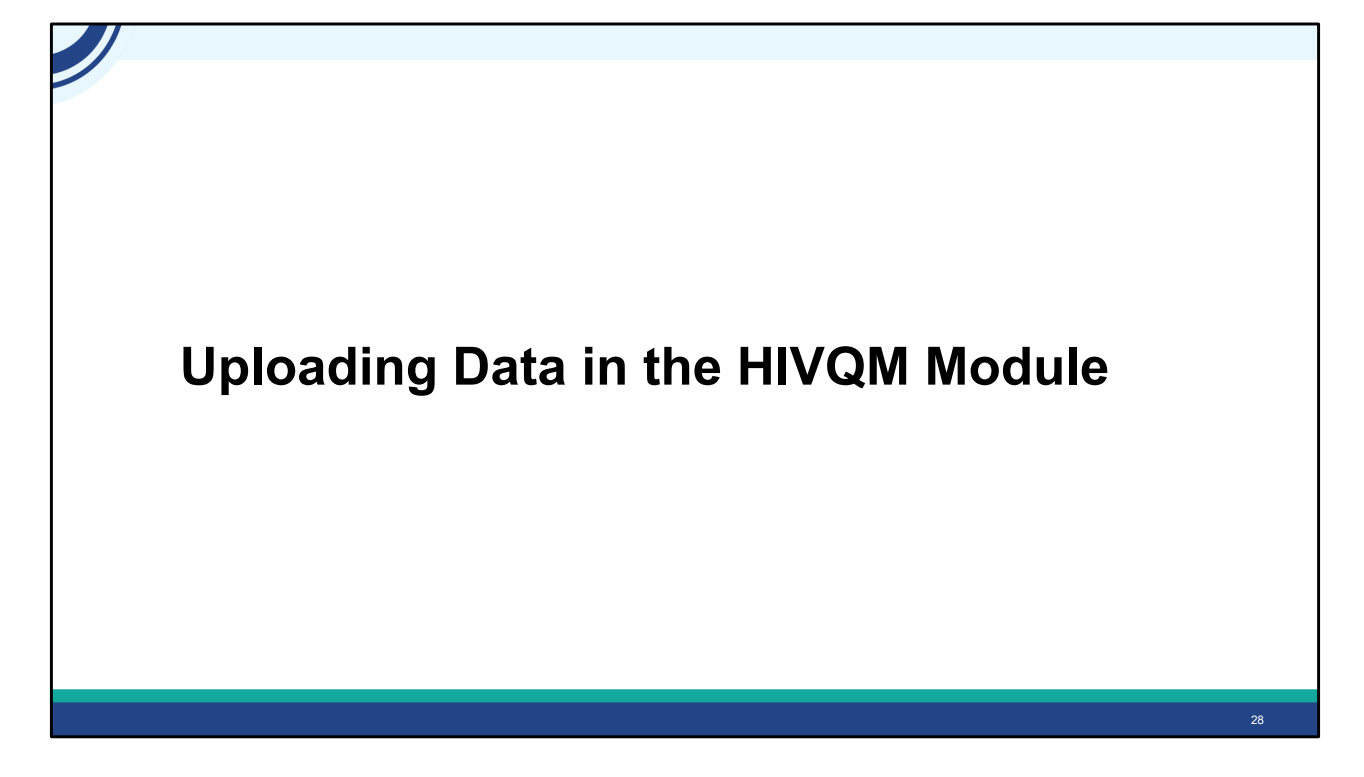

*Julie:* Thank you, Isia, and thanks to everyone for participating! Thank you, Imogen for going into detail about the HIVQM, I appreciate the framing you have provided. For those interested in learning more about uploading data for the HIVQM module, this next part is for you!

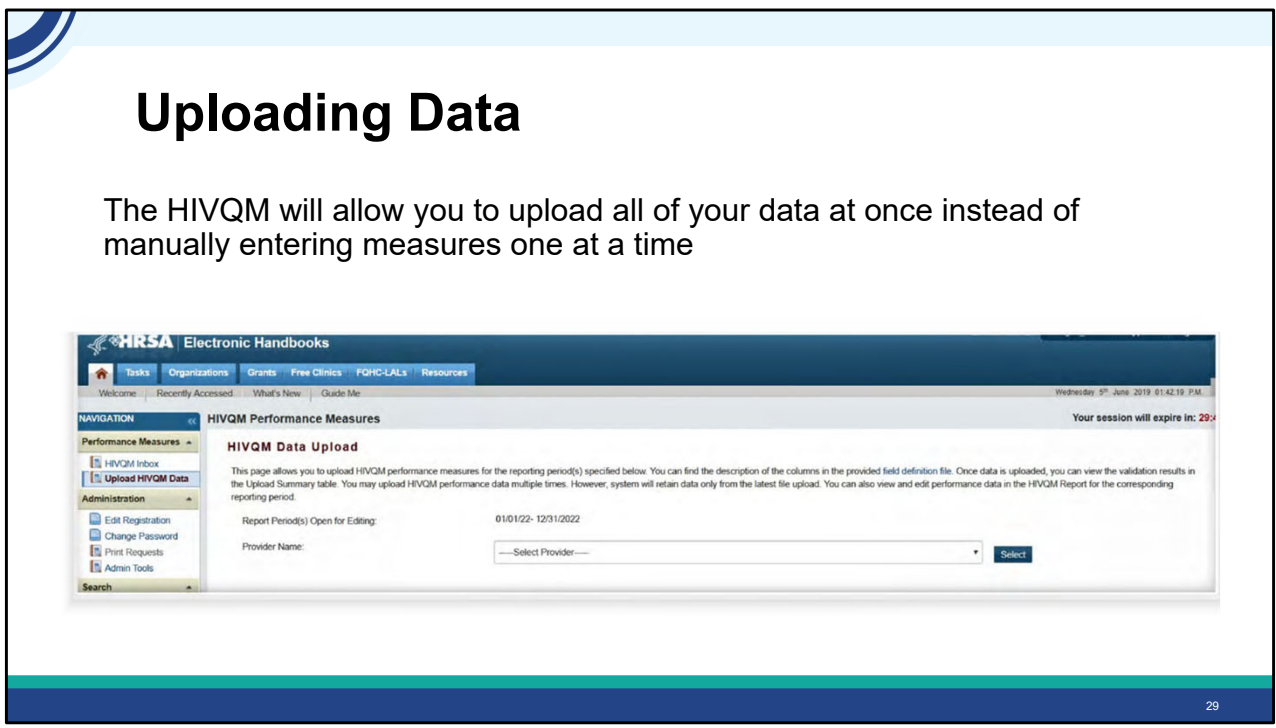

The HIVQM will allow you to upload all of your data at once in a .CSV file instead of manually entering measures one at a time.

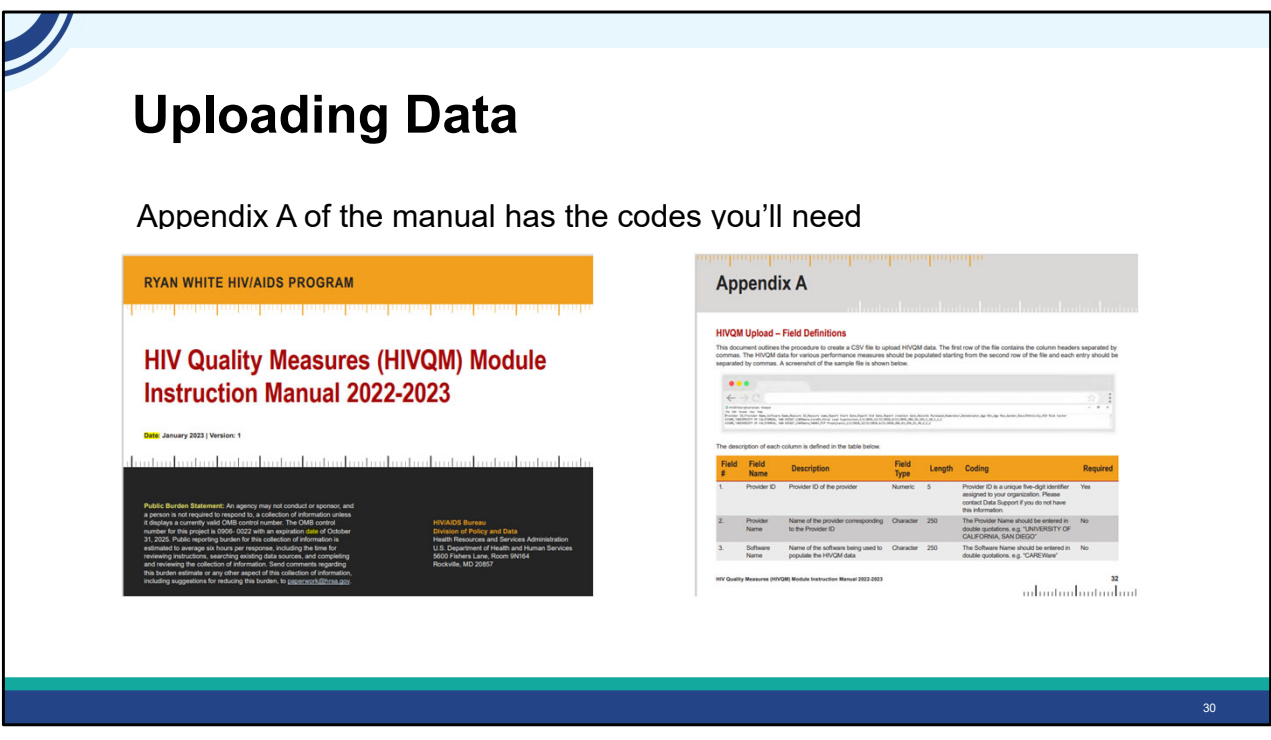

Since most of you will have completely different ways to do this, I can refer you to the HIVQM manual and specifically Appendix A, for more information on creating this file. I will also go over other TA resources available to you at the end of the presentation.

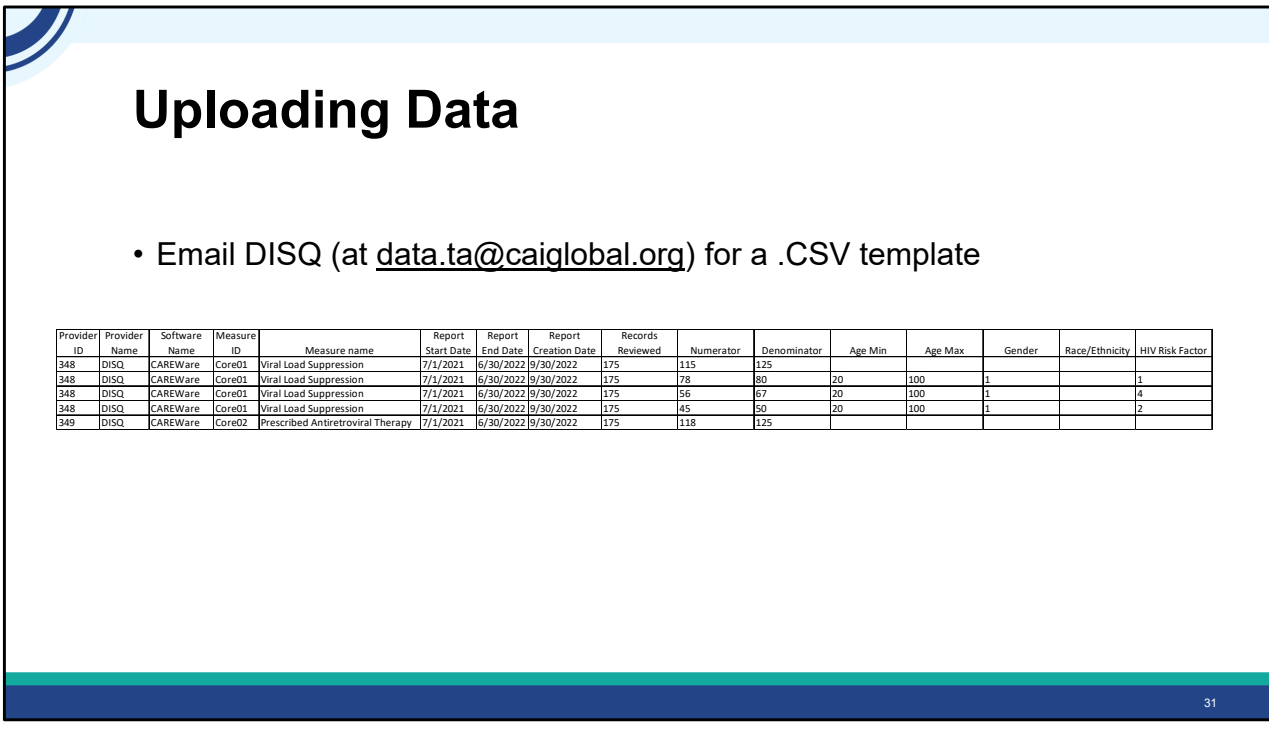

If you'd like the CSV template that the system will accept, email the DISQ team and we'll share the file with you.

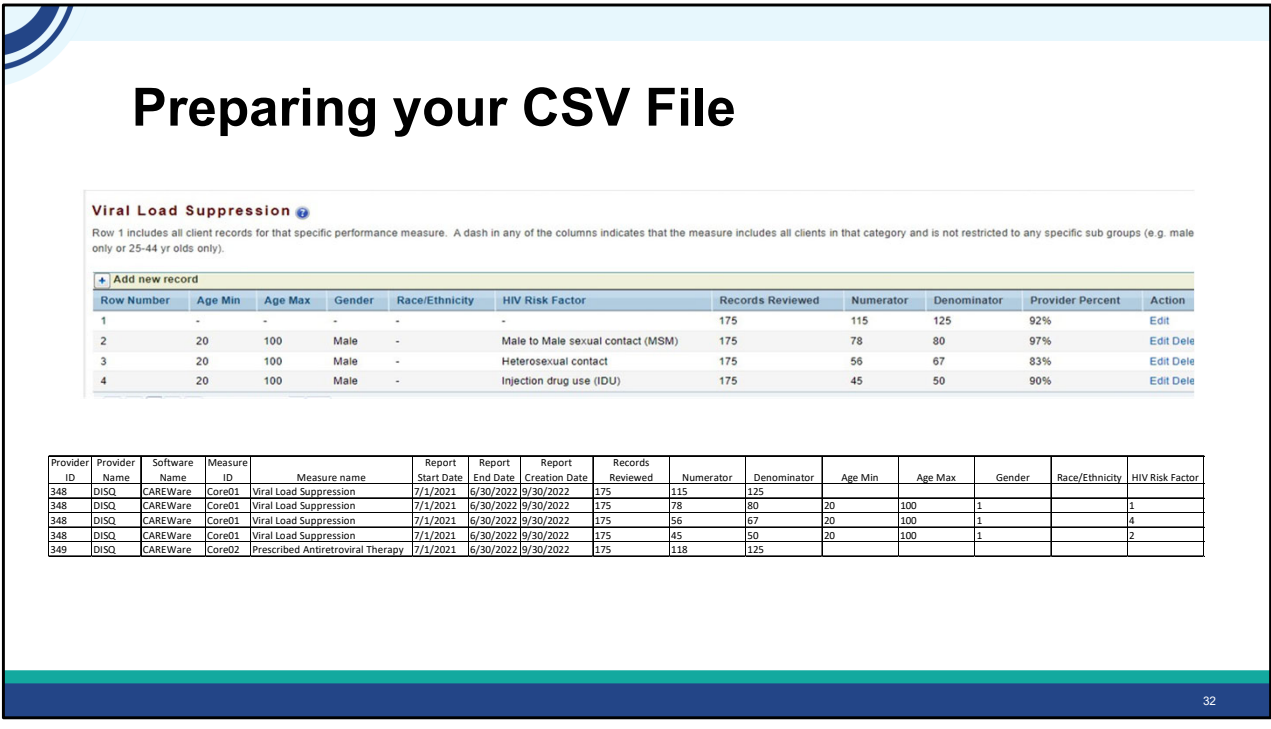

The CSV file has all of the same data that Imogen walked through, and a few extra fields to make sure your data are in the right report.

# **Preparing your CSV File**

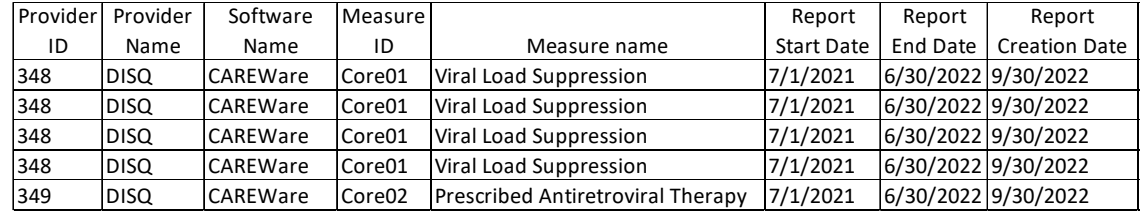

(**click**)

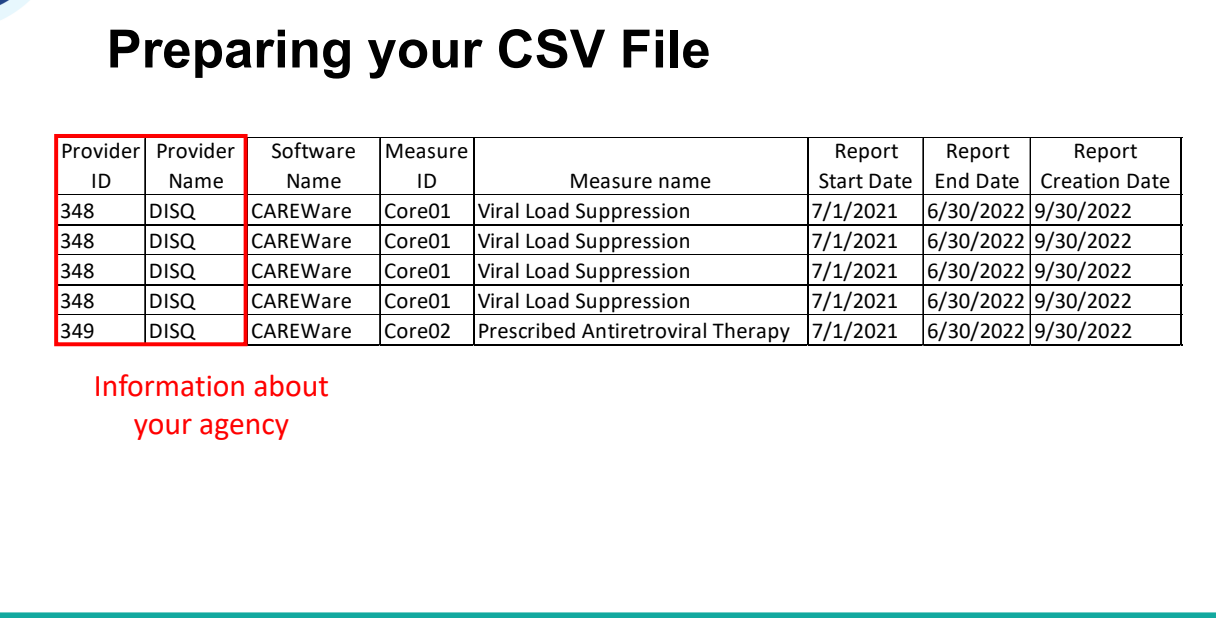

The first two columns are basic information about your agency, the ID assigned to you in the system and your provider name. You can reach out to the Data Support team if you need assistance populating this information.

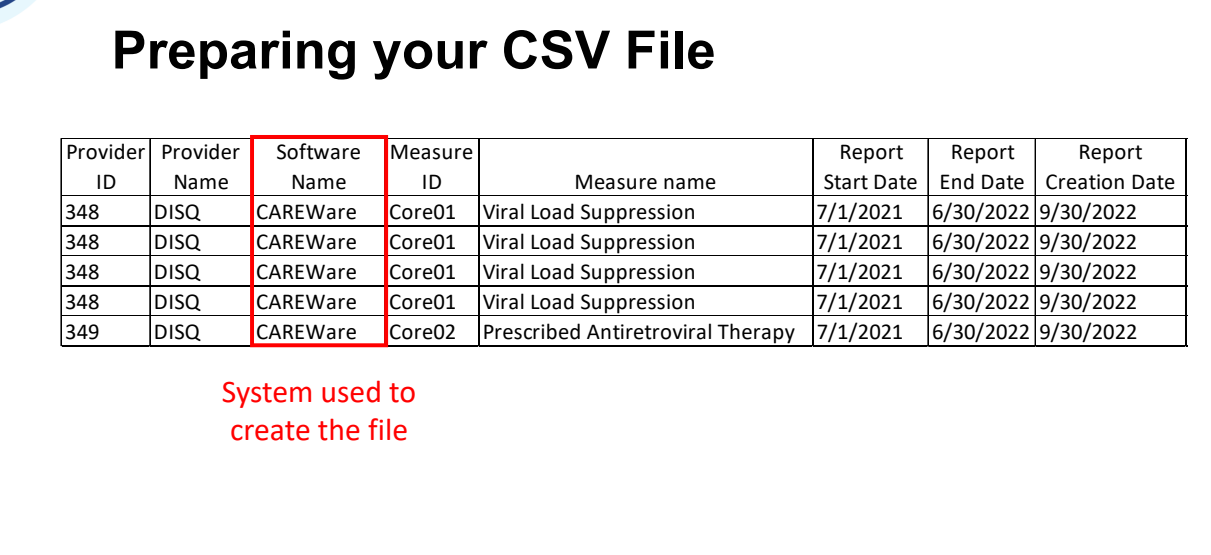

The next column is the system you used to create the file. As a note, these first 3 columns will be the same for every row.

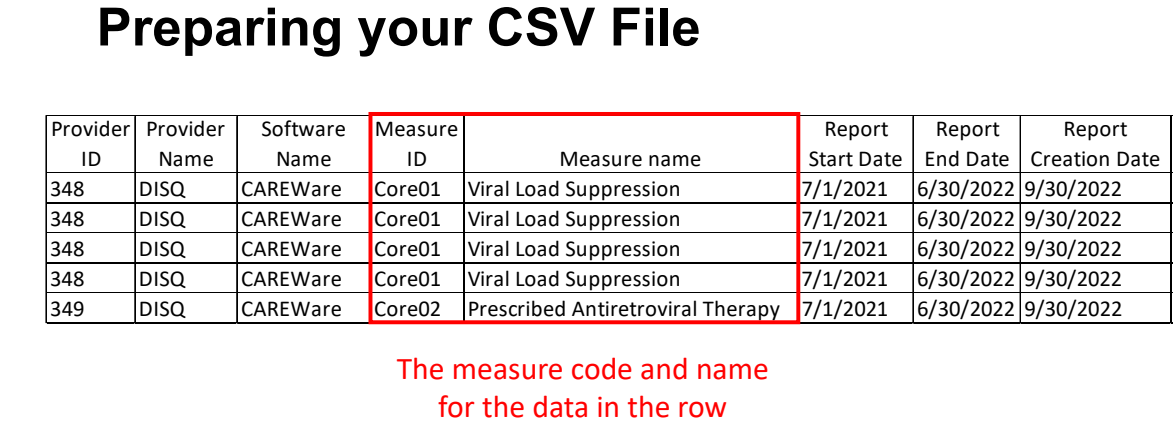

The next 2 columns indicate the performance measure. You'll see here that I have 4 rows of viral load suppression data, and 1 row of prescribed ART. We'll get into why I have multiple lines in a moment. Refer to Appendix A for the Measure IDs – note that you'll receive an error in the system if these don't match exactly with the codes in the manual.

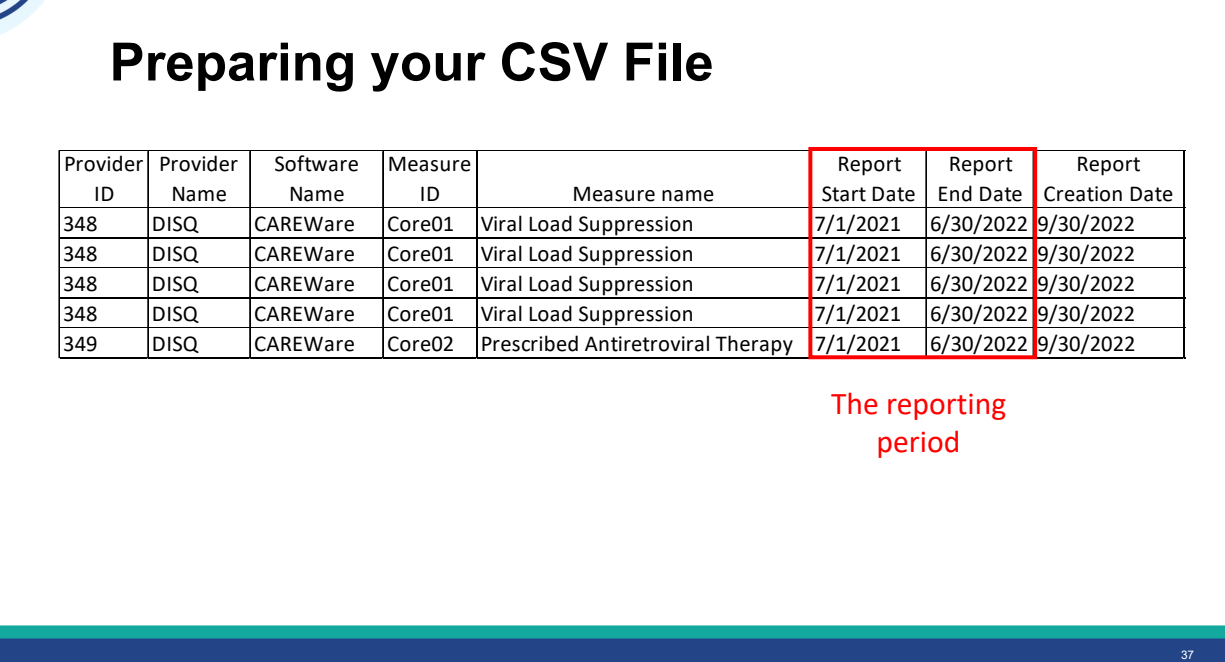

Next up is the reporting period, which will also be the same for every row.

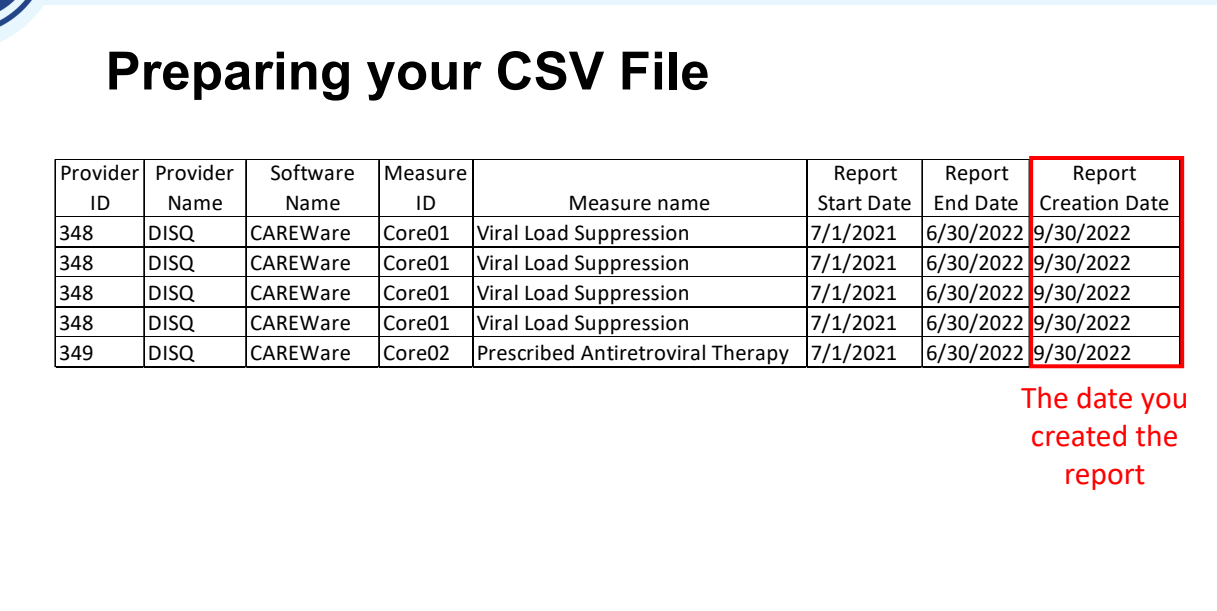

And finally on this section, this column is the date that you created the report.

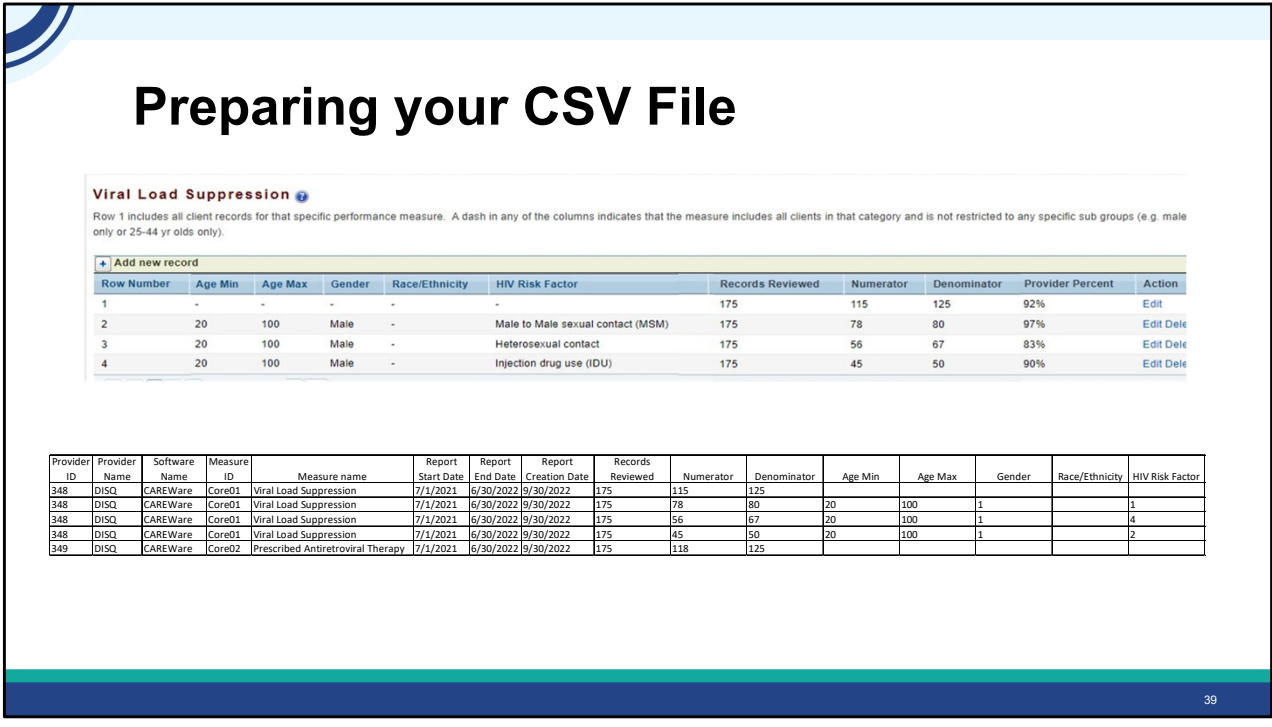

The next section of the CSV file has all of the same data that Imogen walked through, and a few extra fields to make sure your data are in the right report.

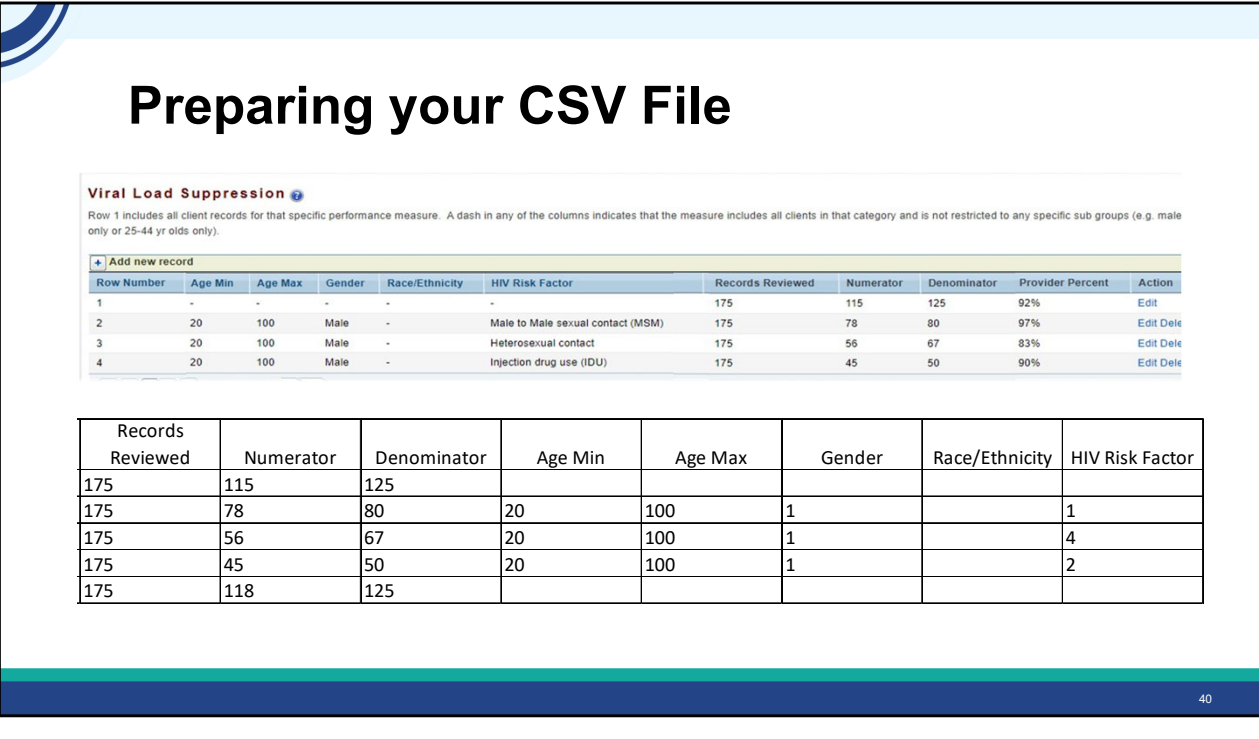

Many of the columns in the .CSV file match the columns in the HIVQM report records that Imogen populated earlier.

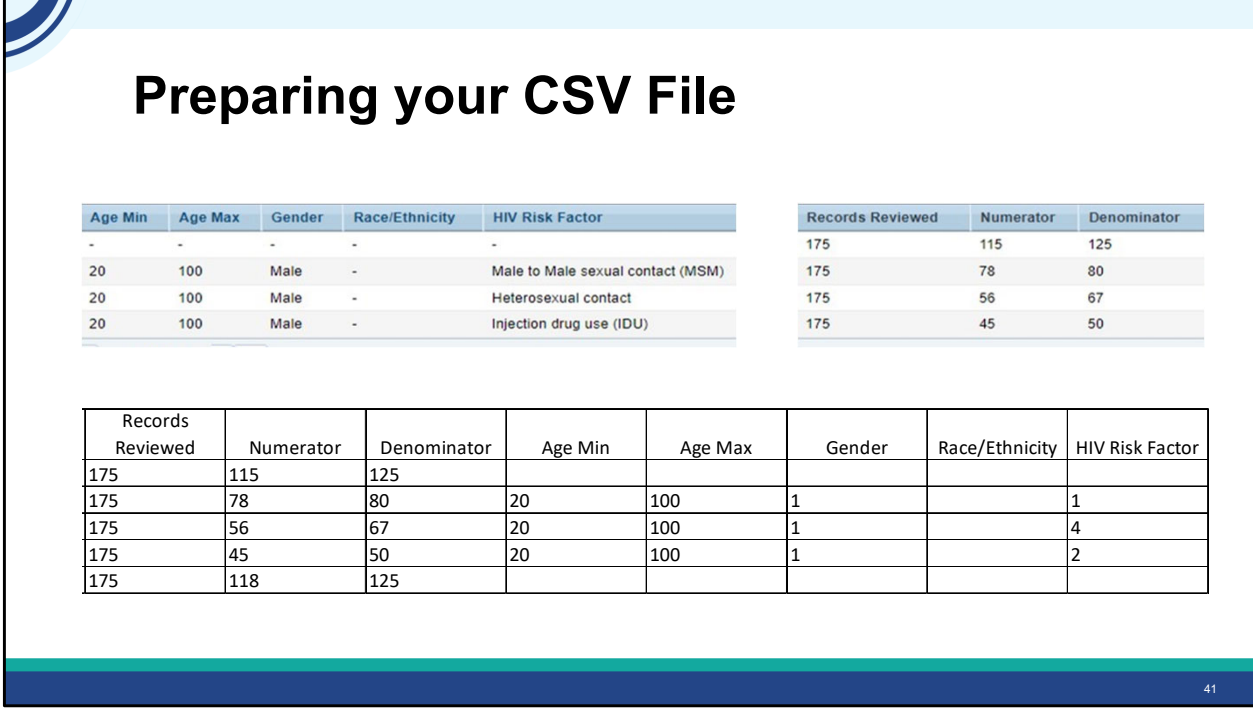

They are just in a different order!

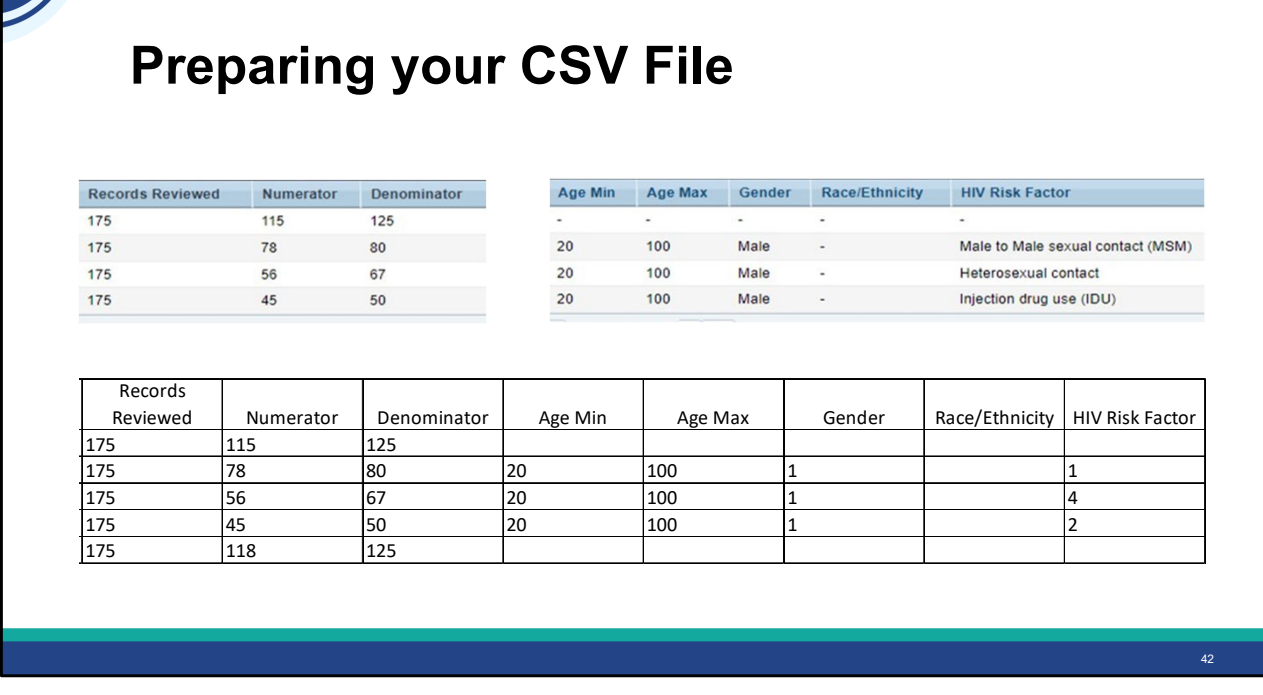

 $\frac{1}{\sqrt{2}}$ 

These columns are your data themselves, which Imogen went over when discussing how to enter your data manually.

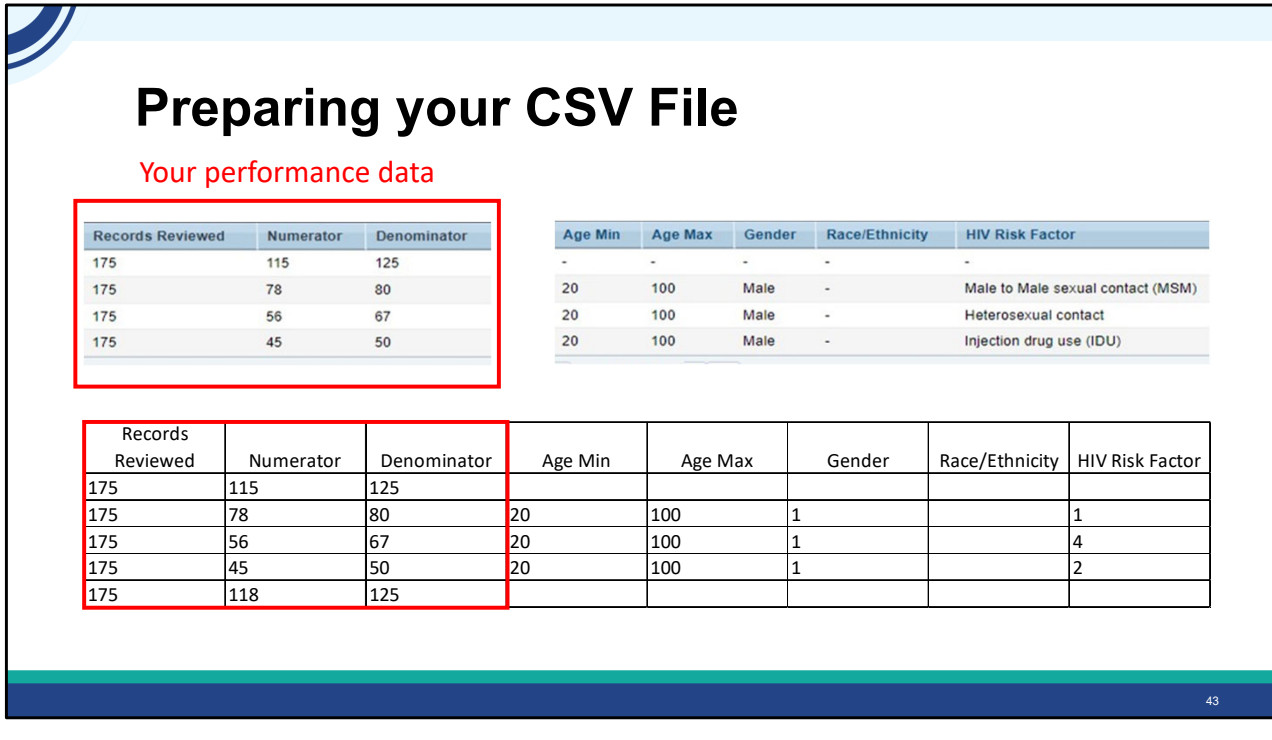

This includes the total number of records you reviewed for the data element, and the numerator and denominator for the performance measure calculation.

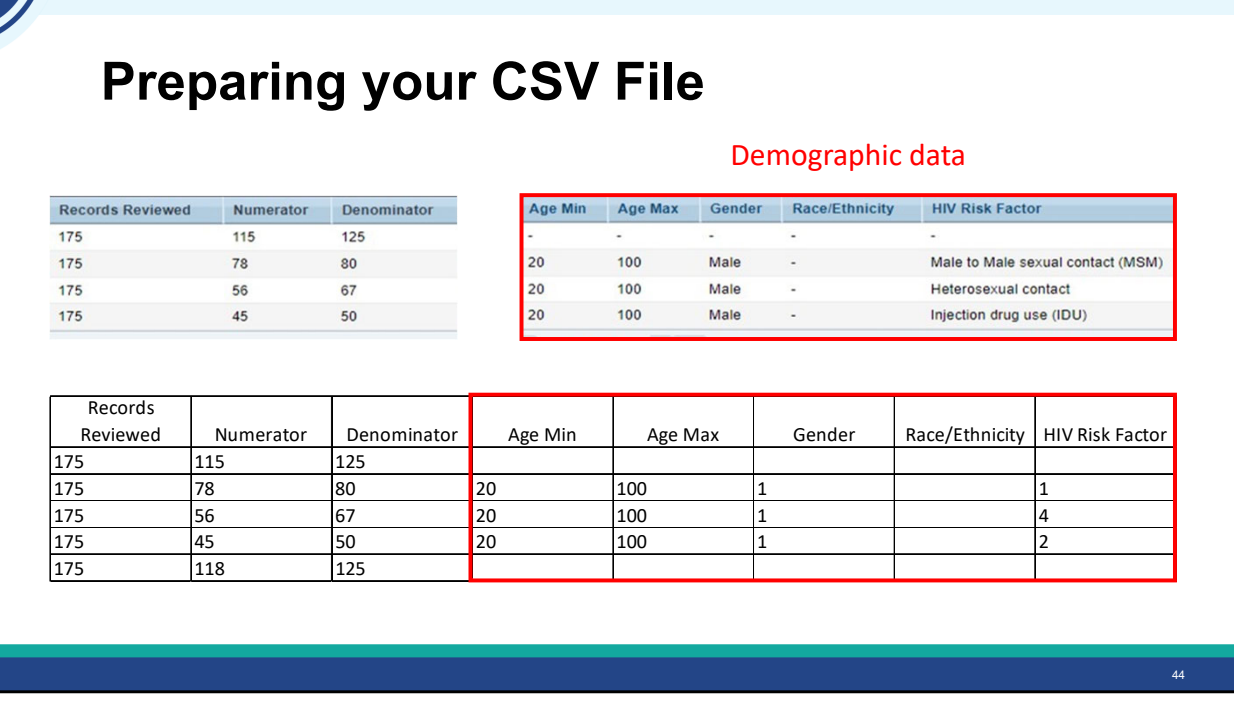

Finally, you can enter demographic data in the last columns of the CSV template. As mentioned before, you may have more than one row for a performance measure. The first row is blank because we are reporting data without any demographic breakdown. The next three rows show the demographic details for each subpopulation. You and your team can decide which subpopulations you would like to report on.

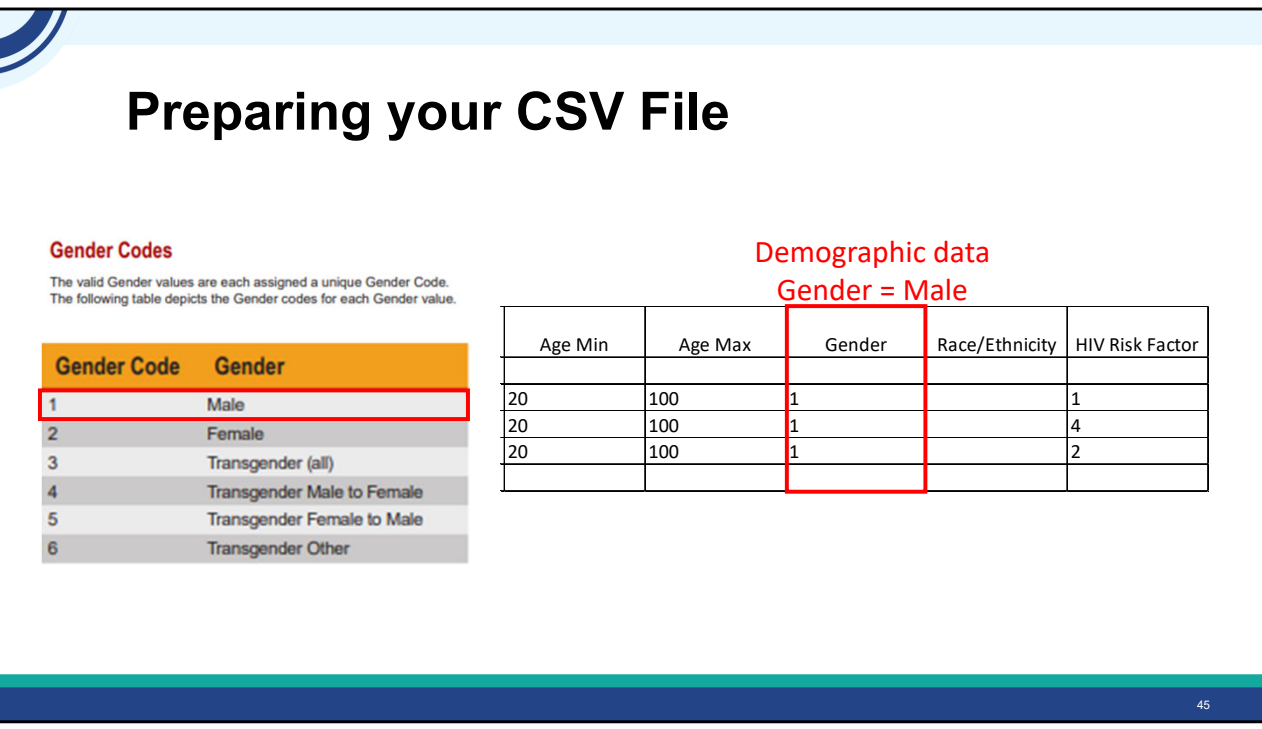

Refer to Appendix A of the manual for the codes you'll use for these columns – for example, a gender of "1" here means you are uploading data for clients who identify as male.

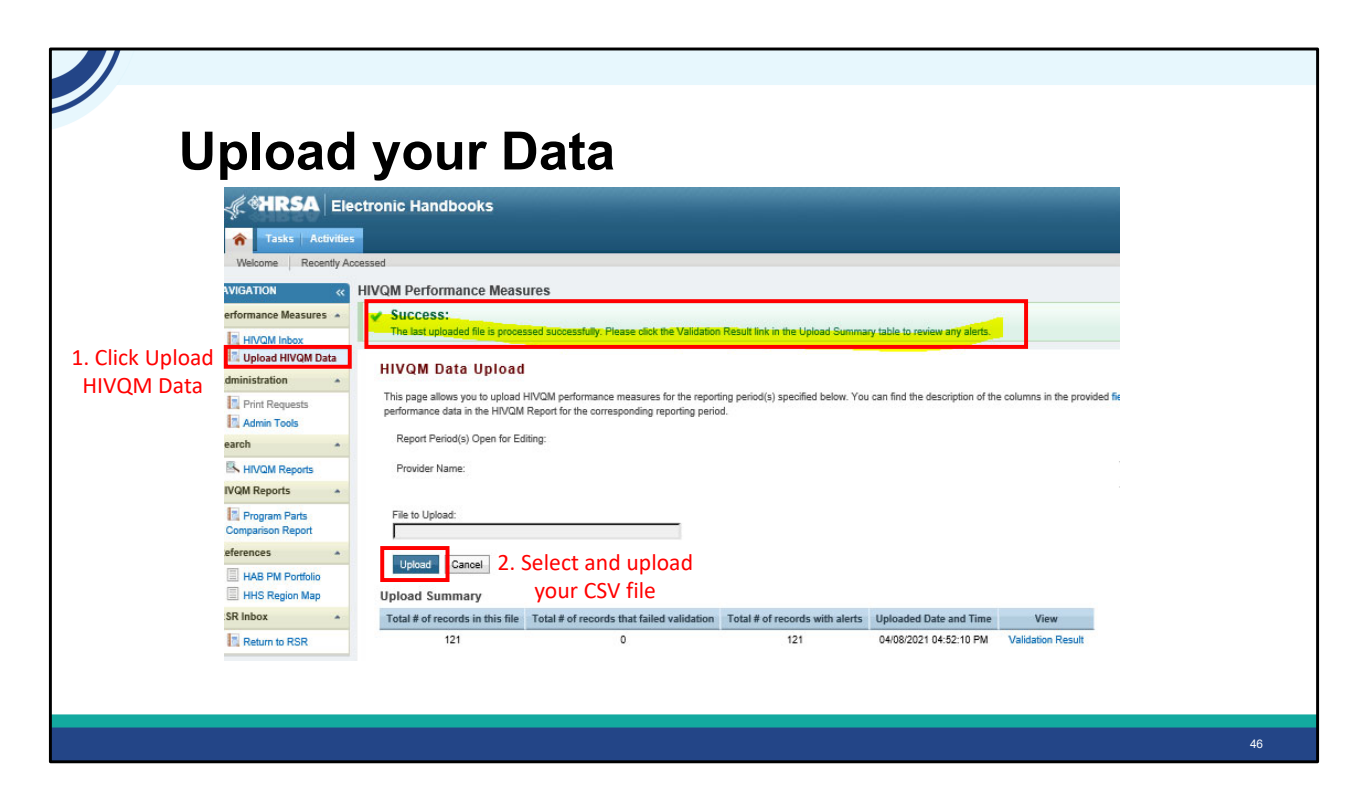

Once your data are ready for upload, access the HIVQM module and (**click**) click "Upload HIVQM Data" from the lefthand navigation panel. On this page, (**click**) you can select your file for upload.

If your file passes the system checks, (**click**) you'll see a green Success message at the top of your screen. If your file does not pass, you'll get an error report that you can use to fix any issues in your data.

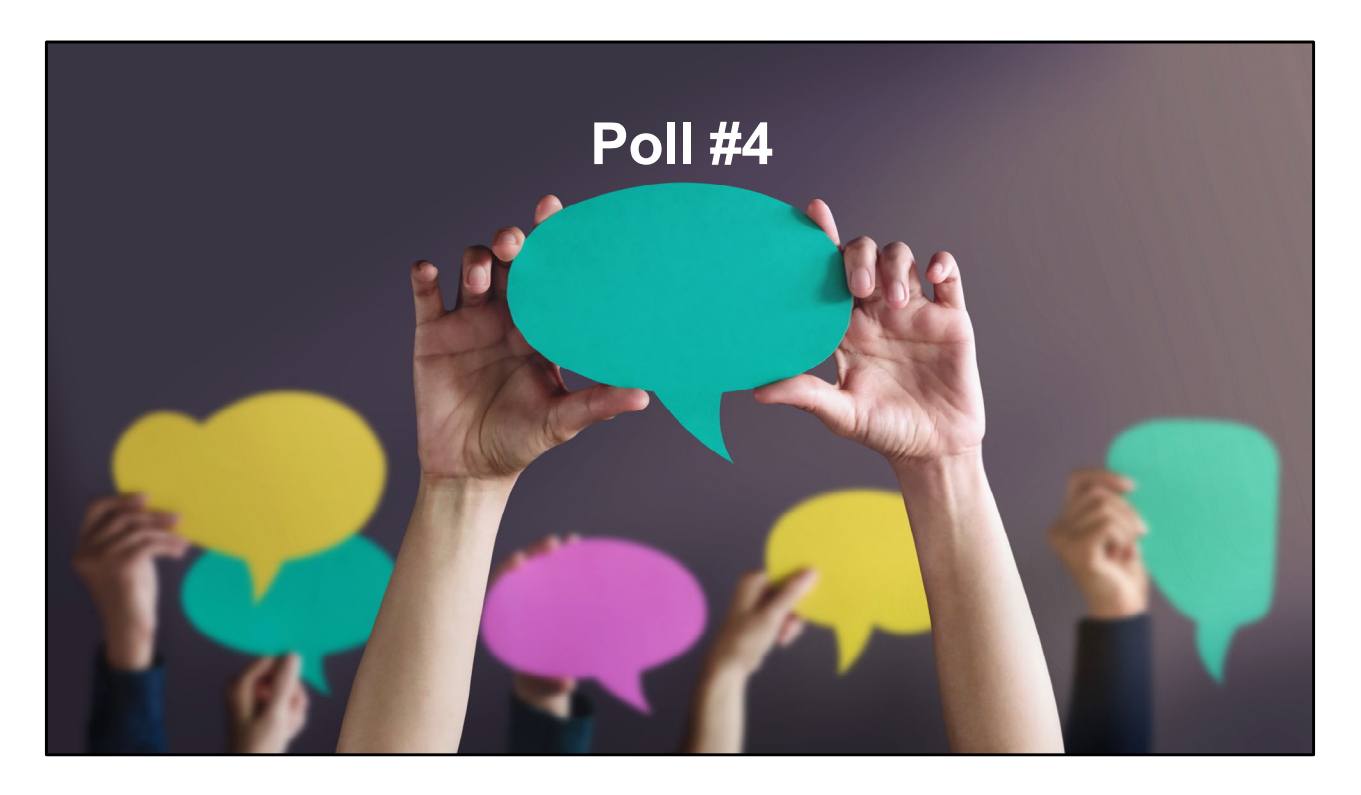

So now we have our last poll. We would like to hear from you about your experience with the HIVQM module. Isia, could you launch the last poll, please?

**Poll #4: What are some challenges you are facing in using the HIVQM. Choose all that apply.** 

- Need more training and information on the using the HIVQM
- Our data system capabilities makes it hard to enter the data
- We don't have the staff capacity and/or other resources
- Competing priorities with other data-related activities
- **Defined**

**We haven't had any challenges using the HIVQM.**  $\leftarrow$  NEW

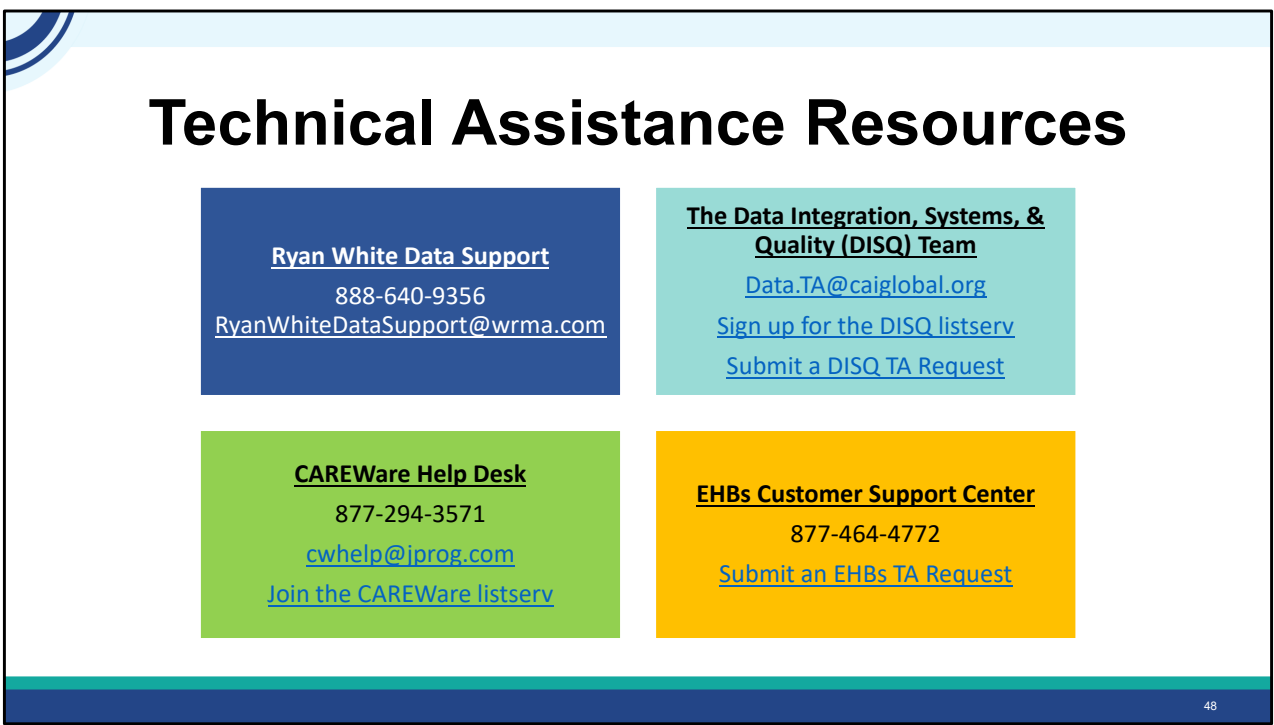

Thank you for participating in our last poll and sharing the challenges you may be facing. Let's review the technical assistance resources available to assist you while working on the HIVQM Module.

(**click**) Contact Data Support if you have any questions about navigating the HIVQM Module or need help resolving any validation issues.

(**click**) DISQ is available if you need help creating your CSV file and addressing data quality issues.

(**click**) The CAREWare Help Desk can also help with creating your CSV file, specifically from CAREWare.

(**click**) And finally, you can contact the EHBs Customer Support Center for assistance with the EHBs, including registration, access and permissions, and EHBs navigation.

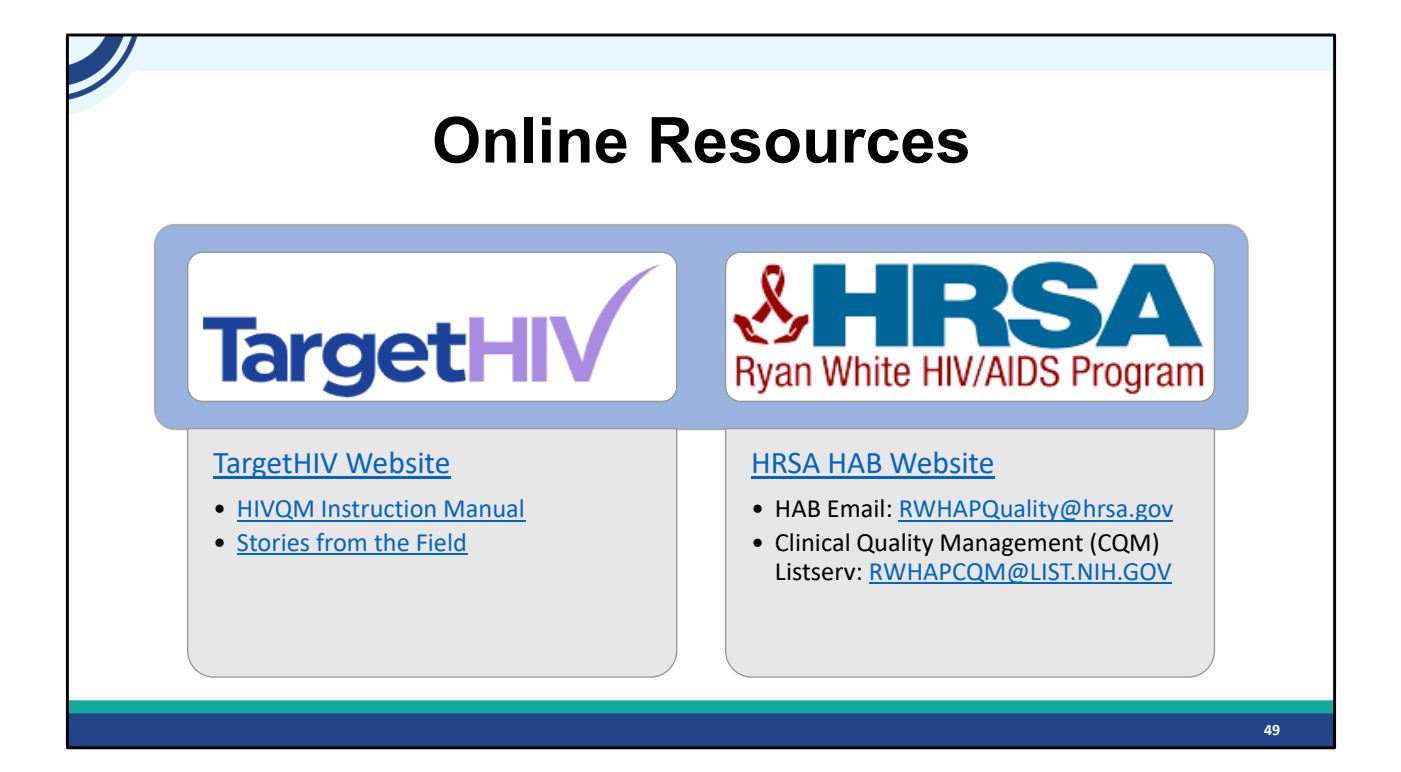

There are several technical assistance resources available to you online as well. The TargetHIV website is your source for HAB information and technical assistance. On the HIVQM homepage you can find resources related to the HIVQM Module including past webinars, the HIVQM Instruction Manual and Stories from the Field. Today's webinar and the Q&A will also be posted on this page in a couple of weeks.

There is also a HAB email address listed on this slide where you can direct questions on performance measures and other programmatic data collection questions. This email address is monitored daily.

Additionally, there is a listserv for clinical quality management available to you. This is where you can inquire and collaborate with other colleagues on clinical quality management programs.

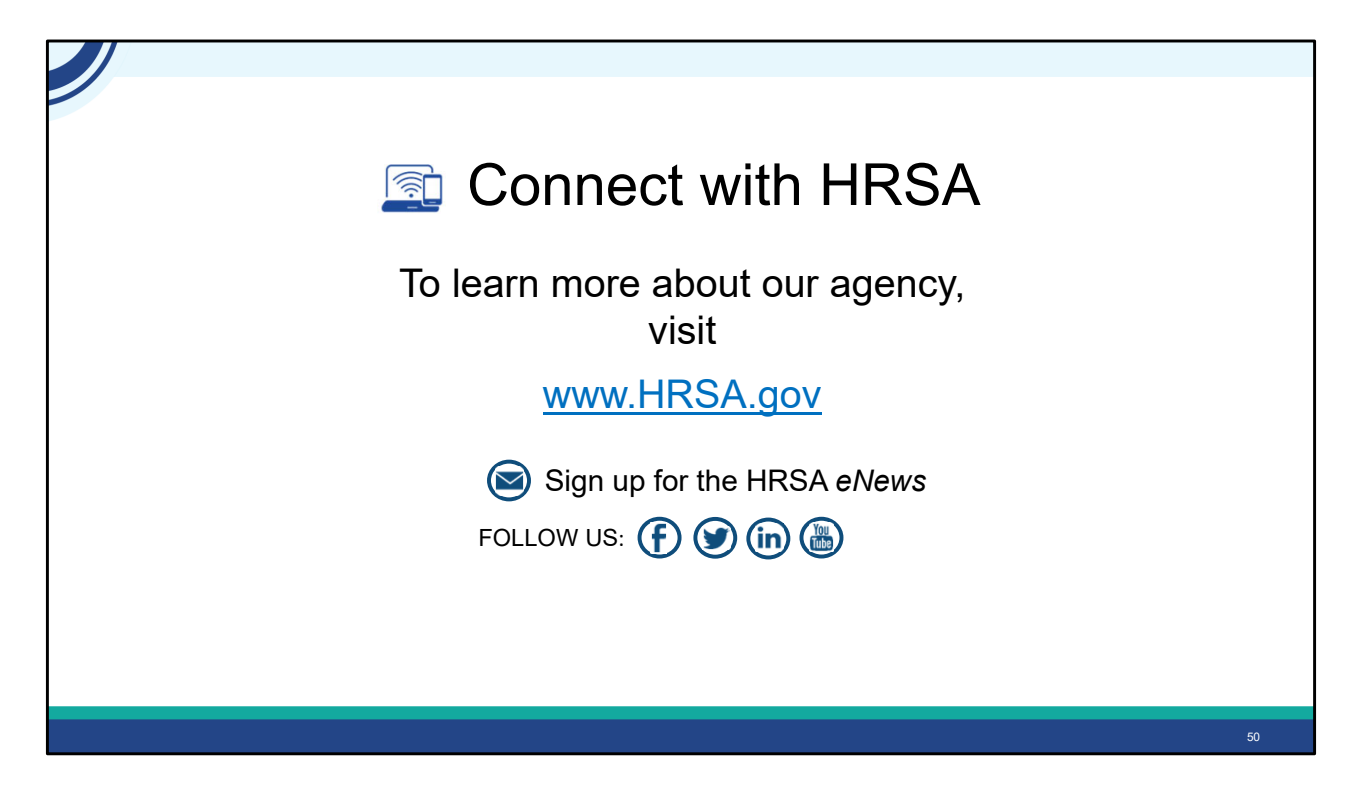

Finally, to connect with and find out more about HRSA, check out [HRSA.gov.](https://HRSA.gov)

This concludes our presentation. Thank you again for joining us today and participating in our polls. Now I will turn it over to Isia to facilitate the Q&A portion of the webinar.

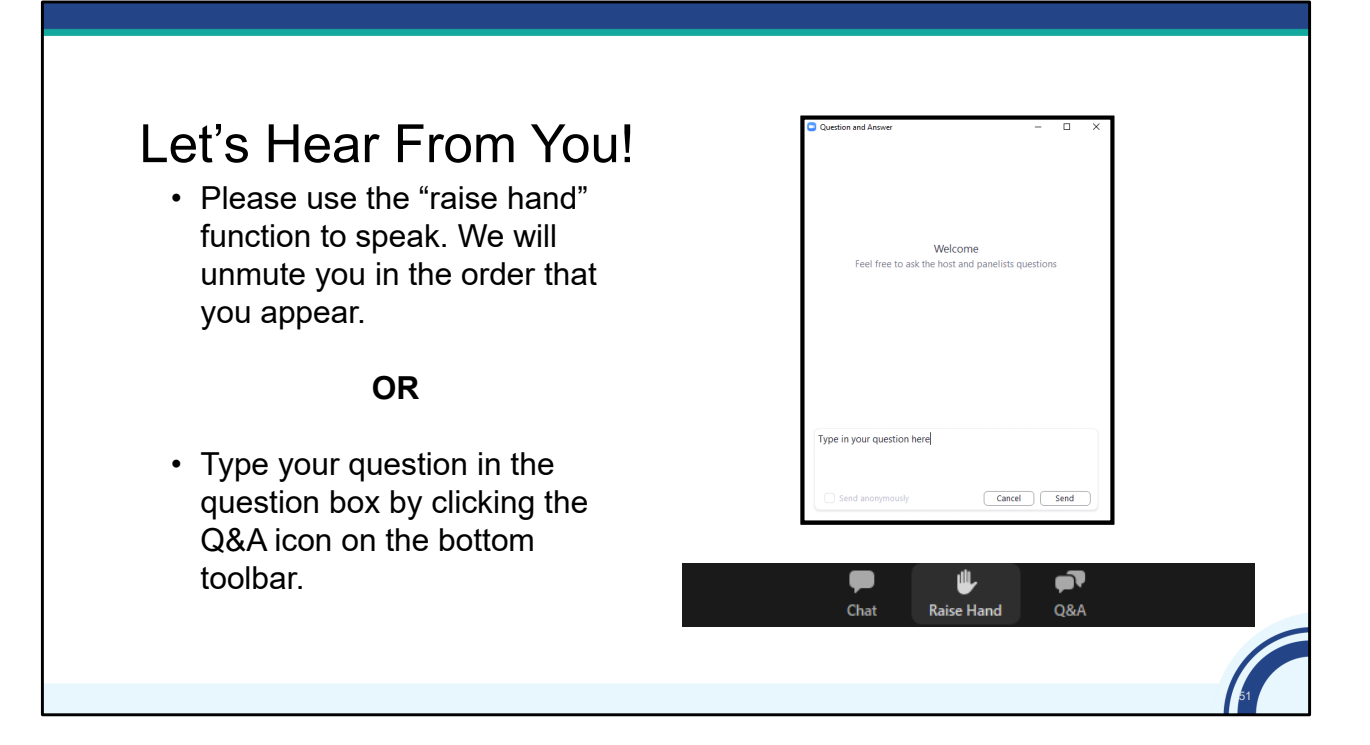

*Isia:* And now to your questions – but first, I would like to remind you that a brief evaluation will appear on your screen as you exit, to help us understand how we did and what other information you would have liked included on this webinar. We really appreciate your feedback, and use this information to plan future webinars. I am going to put a link out in the chat feature if you would prefer to access the evaluation right now. We'll also send a final reminder via email shortly after the webinar.

As a reminder, you can send us questions using the "Q&A" button on your control panel on the bottom of your screen. You can also ask questions directly "live." You can do this by clicking the "raise hand" button, which is also on your control panel. If you raise your hand, I'll be able to allow you to unmute and ask your question. We do hope you consider asking questions "live" because we really like hearing voices other than our own.

We do want to get all of your questions answered, and we do not usually run over an hour. If you have submitted your question in the question box and we cannot respond to your question today, we will contact you via email to follow up. Sometimes we need to do some follow-up before providing you with a final answer, so stay tuned for the written Q&A as well for answers to all of your questions.